# Dell Smart Plug-in versión 3.0 para HP Operations Manager 9.0 para Microsoft Windows Guía del usuario

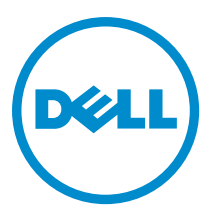

# <span id="page-1-0"></span>Notas, precauciones y avisos

NOTA: Una NOTA proporciona información importante que le ayuda a utilizar mejor su equipo. W

PRECAUCIÓN: Una PRECAUCIÓN indica la posibilidad de daños en el hardware o la pérdida de datos, y le explica cómo evitar el problema.

AVISO: Un mensaje de AVISO indica el riesgo de daños materiales, lesiones corporales o incluso la muerte. ∧

#### **©** 2012 Dell Inc.

Marcas comerciales utilizadas en este texto: Dell™, el logotipo de Dell, Dell Boomi™ Dell Precision™, OptiPlex™, Latitude™, PowerEdge™, PowerVault™, PowerConnect™, OpenManage™, EqualLogic™, Compellent™, KACE™, FlexAddress™, Force10™ y Vostro™ son marcas comerciales de Dell Inc. Intel®, Pentium®, Xeon®, Core® y Celeron® son marcas comerciales registradas de Intel Corporation en los EE. UU. y otros países. AMD® es una marca comercial registrada y AMD Opteron™, AMD Phenom™ y AMD Sempron™ son marcas comerciales de Advanced Micro Devices, Inc. Microsoft®, Windows®, Windows Server®, Internet Explorer®, MS-DOS®, Windows Vista® y Active Directory® son marcas comerciales o marcas comerciales registradas de Microsoft Corporation en los Estados Unidos y/o en otros países. Red Hat® y Red Hat® Enterprise Linux® son marcas comerciales registradas de Red Hat, Inc. en los Estados Unidos y/o en otros países. Novell® y SUSE® son marcas comerciales registradas de Novell Inc. en los Estados Unidos y/o en otros países. Oracle® es una marca comercial registrada de Oracle Corporation y/o sus afiliados. Citrix®, Xen®, XenServer® y XenMotion® son marcas comerciales registradas o marcas comerciales de Citrix Systems, Inc. en los Estados Unidos y/o en otros países. VMware®, Virtual SMP®, vMotion®, vCenter® y vSphere® son marcas comerciales registradas o marcas comerciales de VMware, Inc. en los Estados Unidos u otros países. IBM® es una marca comercial registrada de International Business Machines Corporation.

2012 - 11

Rev. A00

# Tabla de contenido

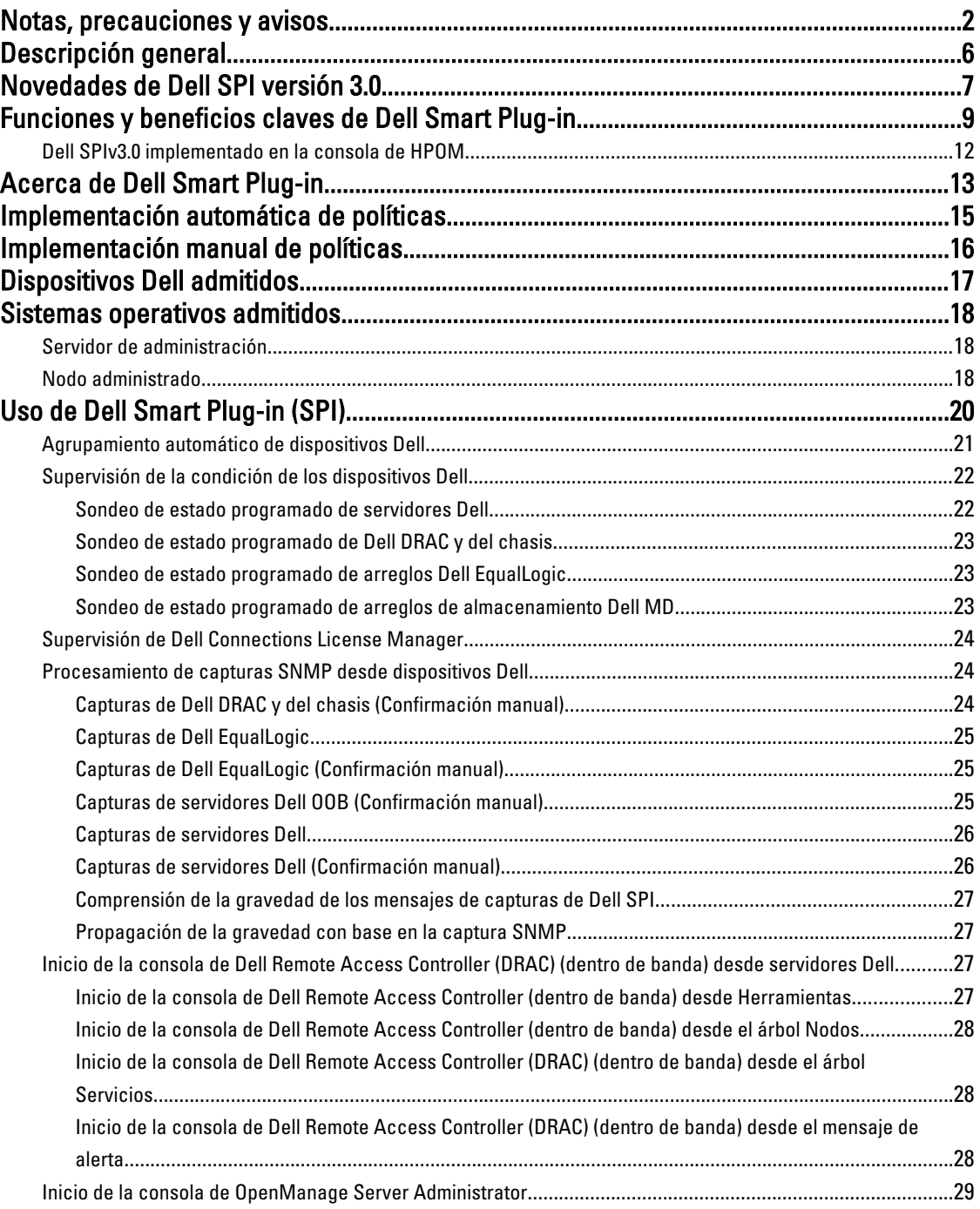

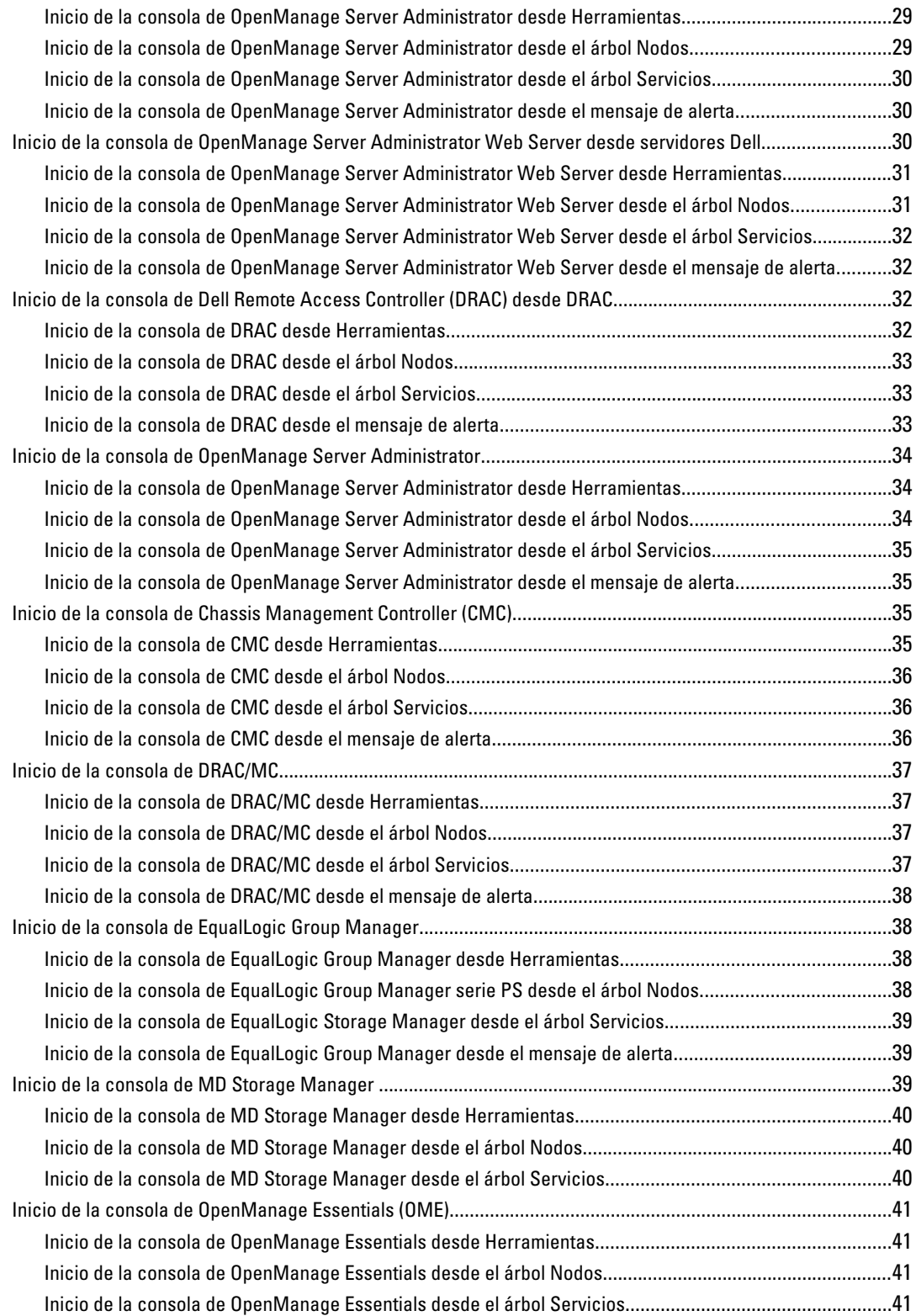

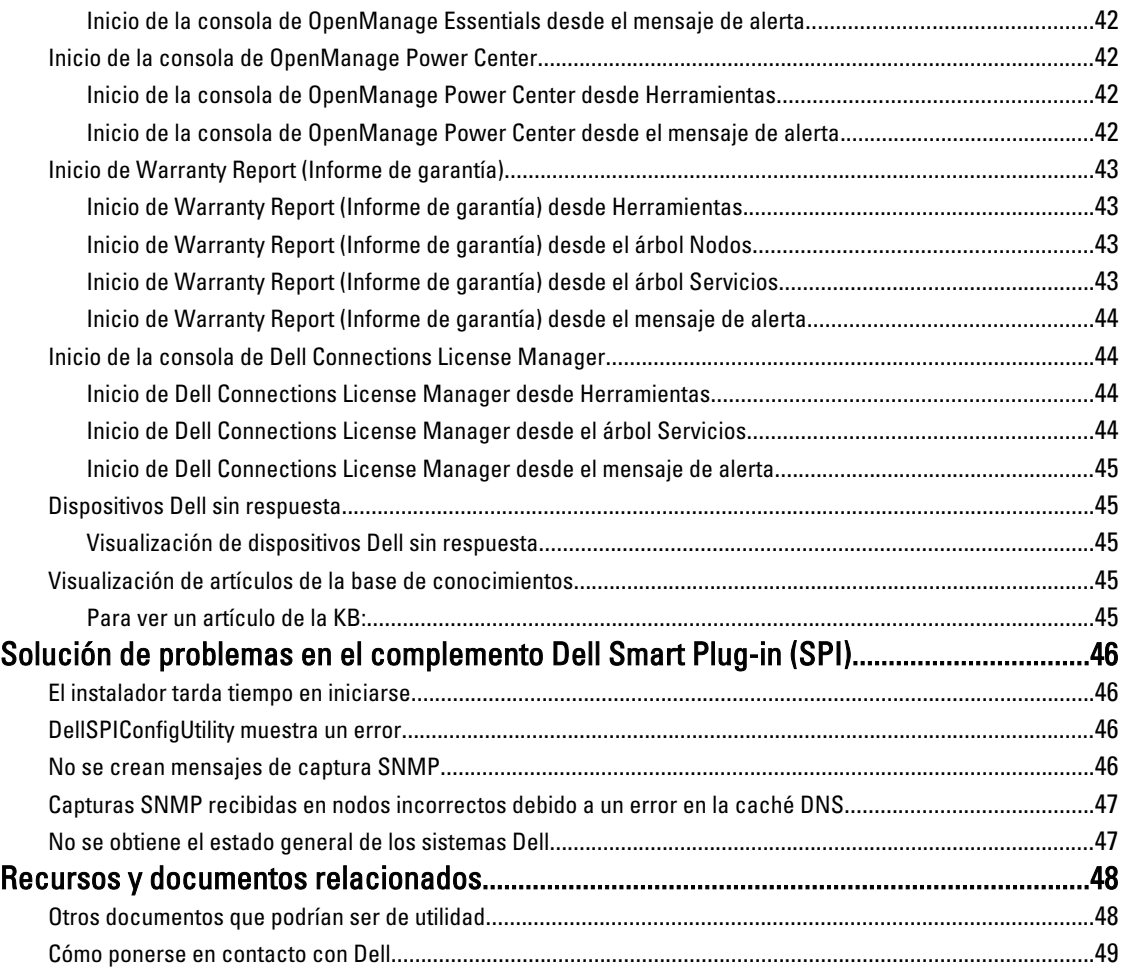

# <span id="page-5-0"></span>Descripción general

El complemento Dell Smart Plug-in (SPI) ofrece capacidades de agrupamiento y supervisión para sistemas Dell y permite que los usuarios ejecuten acciones de subsanación cuando se identifica un sistema ineficaz. Esta guía está destinada a administradores de sistema que utilizan el complemento Dell Smart Plug-in en Hewlett Packard Operations Manager (HPOM) 9.0 para Microsoft Windows, para supervisar sistemas Dell.

Con la integración de Dell SPI en HPOM, se puede usar la consola de HPOM para supervisar la disponibilidad de los dispositivos Dell que se descubren en HPOM.

# <span id="page-6-0"></span>Novedades de Dell SPI versión 3.0

#### Tabla 1. Nuevas funciones y características

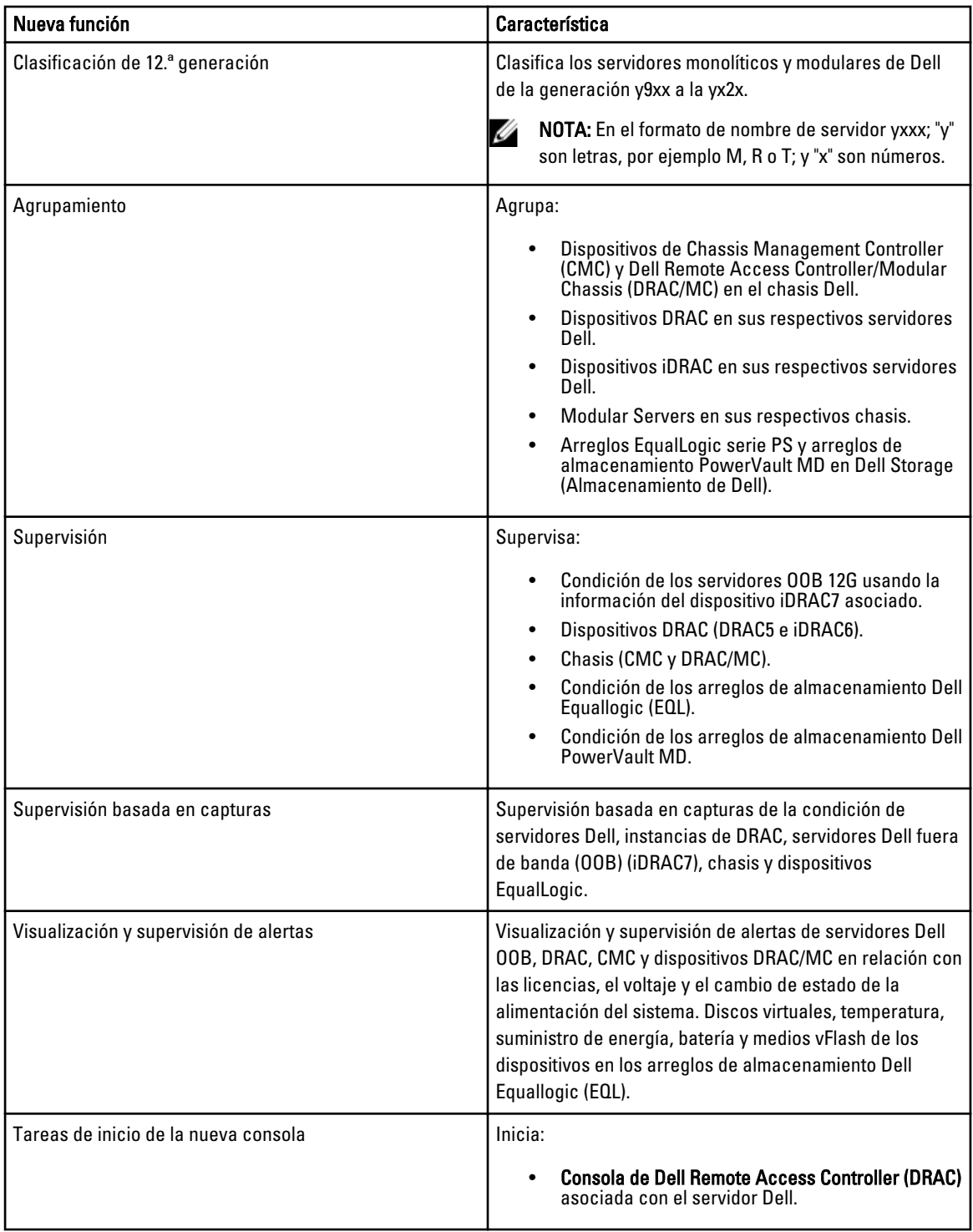

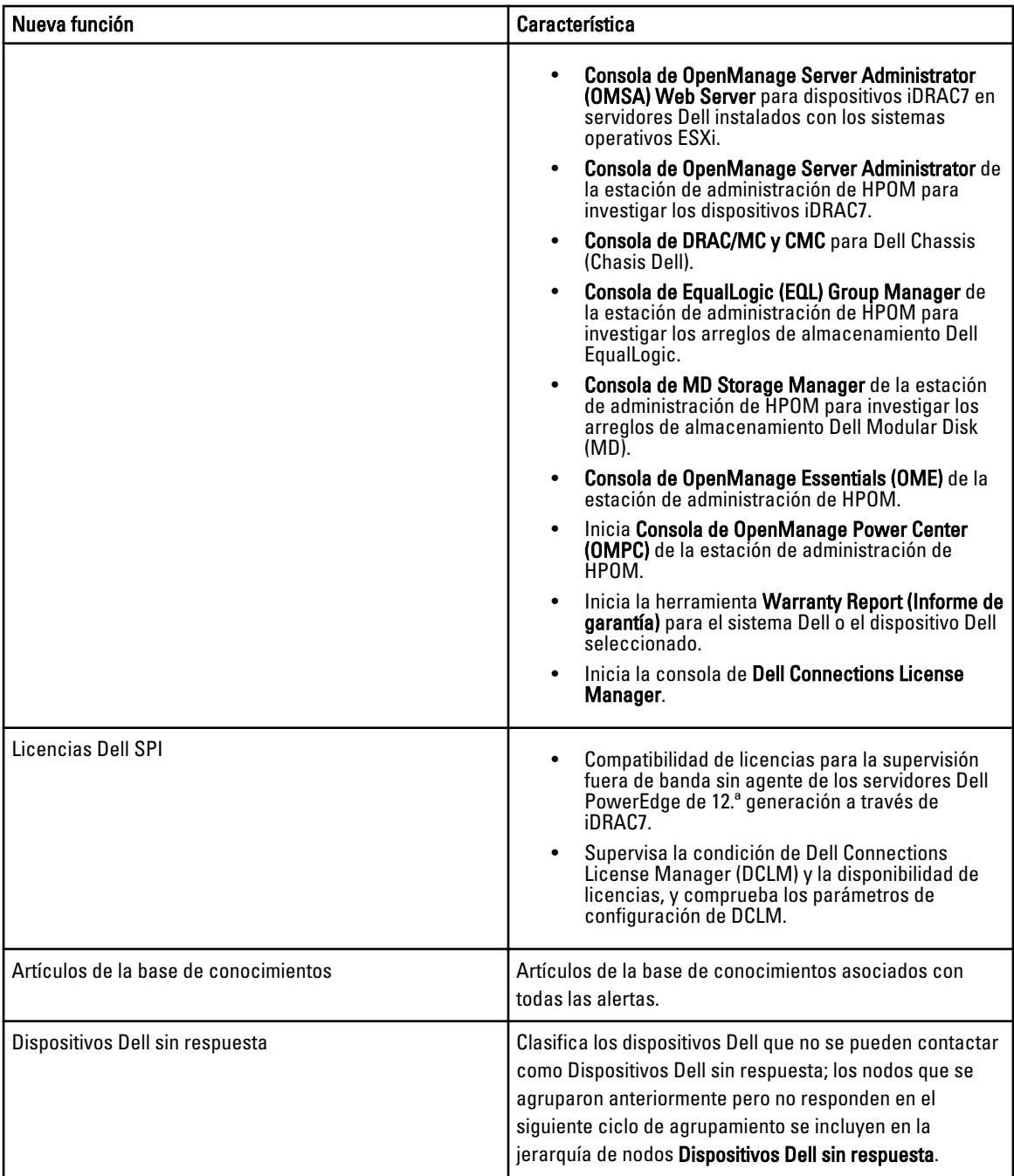

# <span id="page-8-0"></span>Funciones y beneficios claves de Dell Smart Plug-in

Dell SPI versión 3.0 proporciona las siguientes funciones para administrar los sistemas Dell y los dispositivos Dell: Tabla 2. Funciones y características

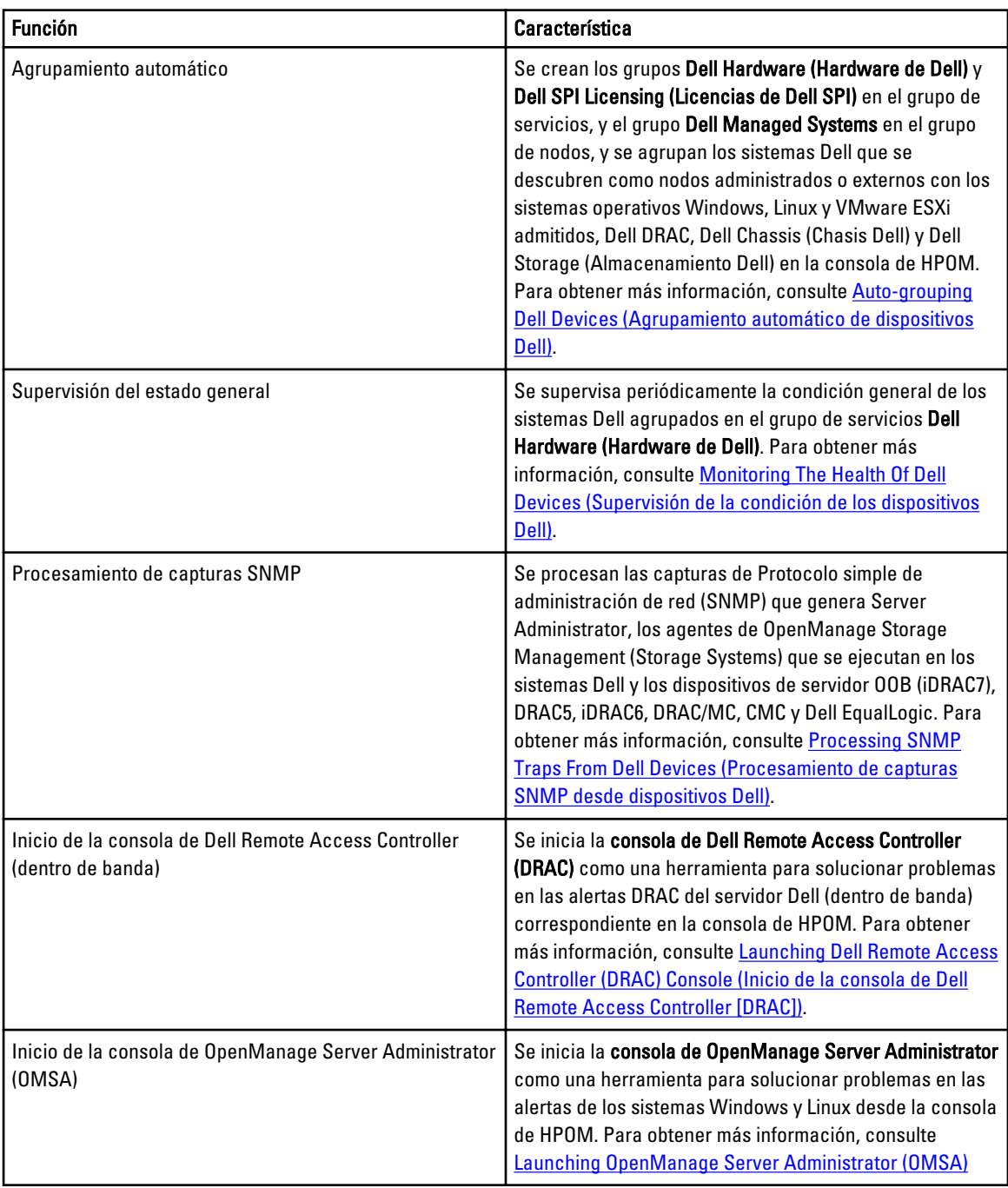

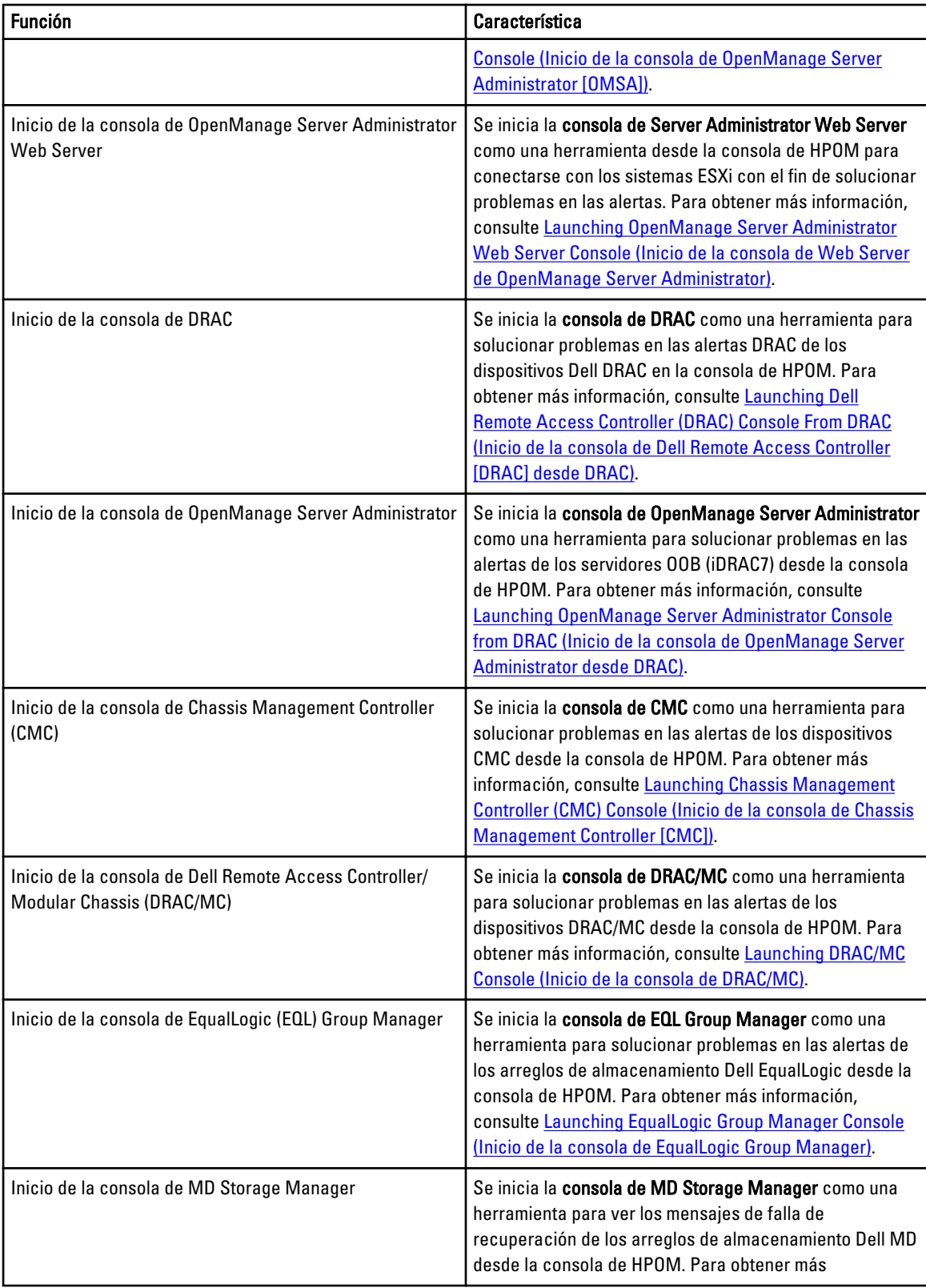

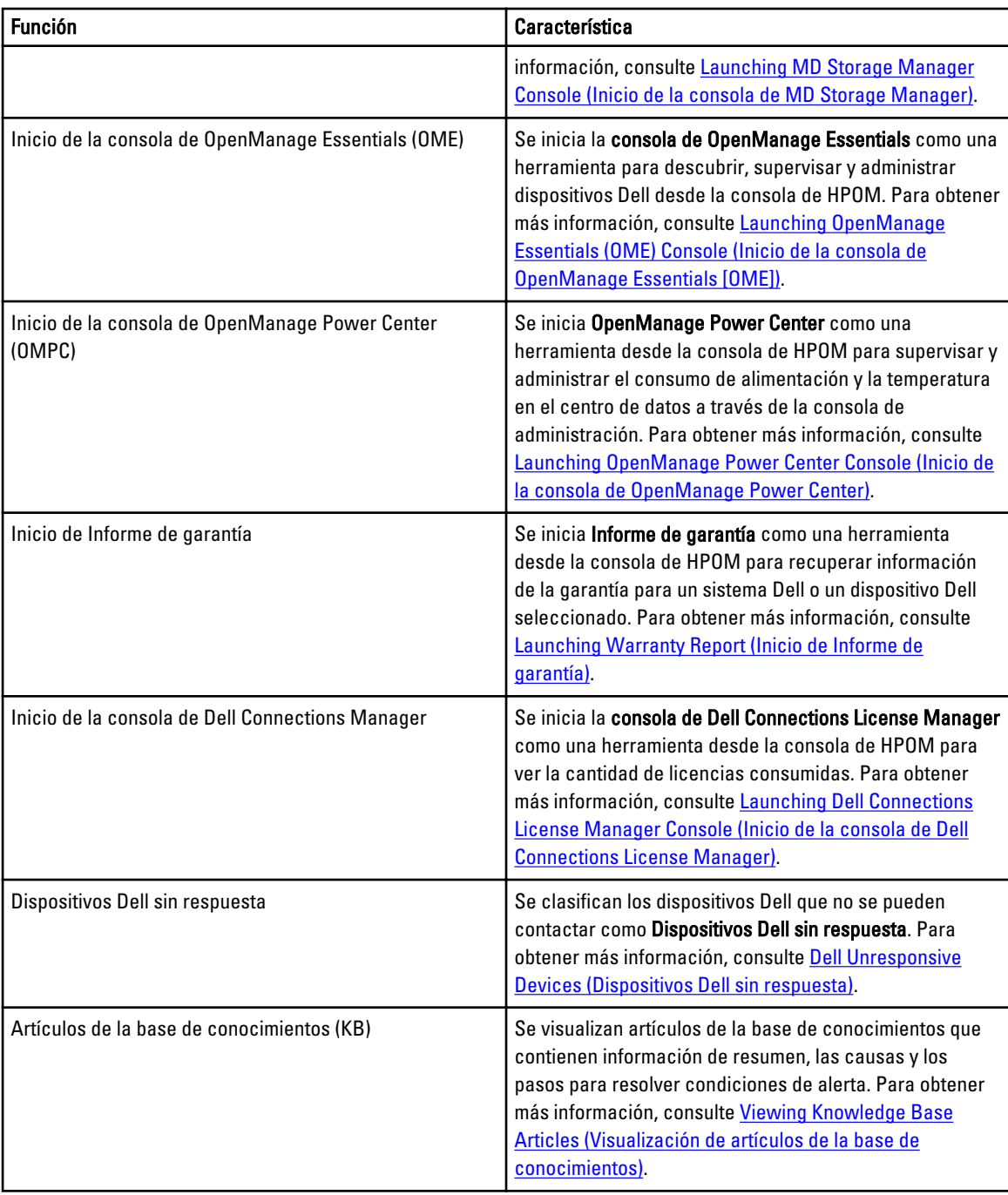

# <span id="page-11-0"></span>Dell SPIv3.0 implementado en la consola de HPOM

Las siguientes figuras muestran la consola de HPOM con Dell SPIv3.0.

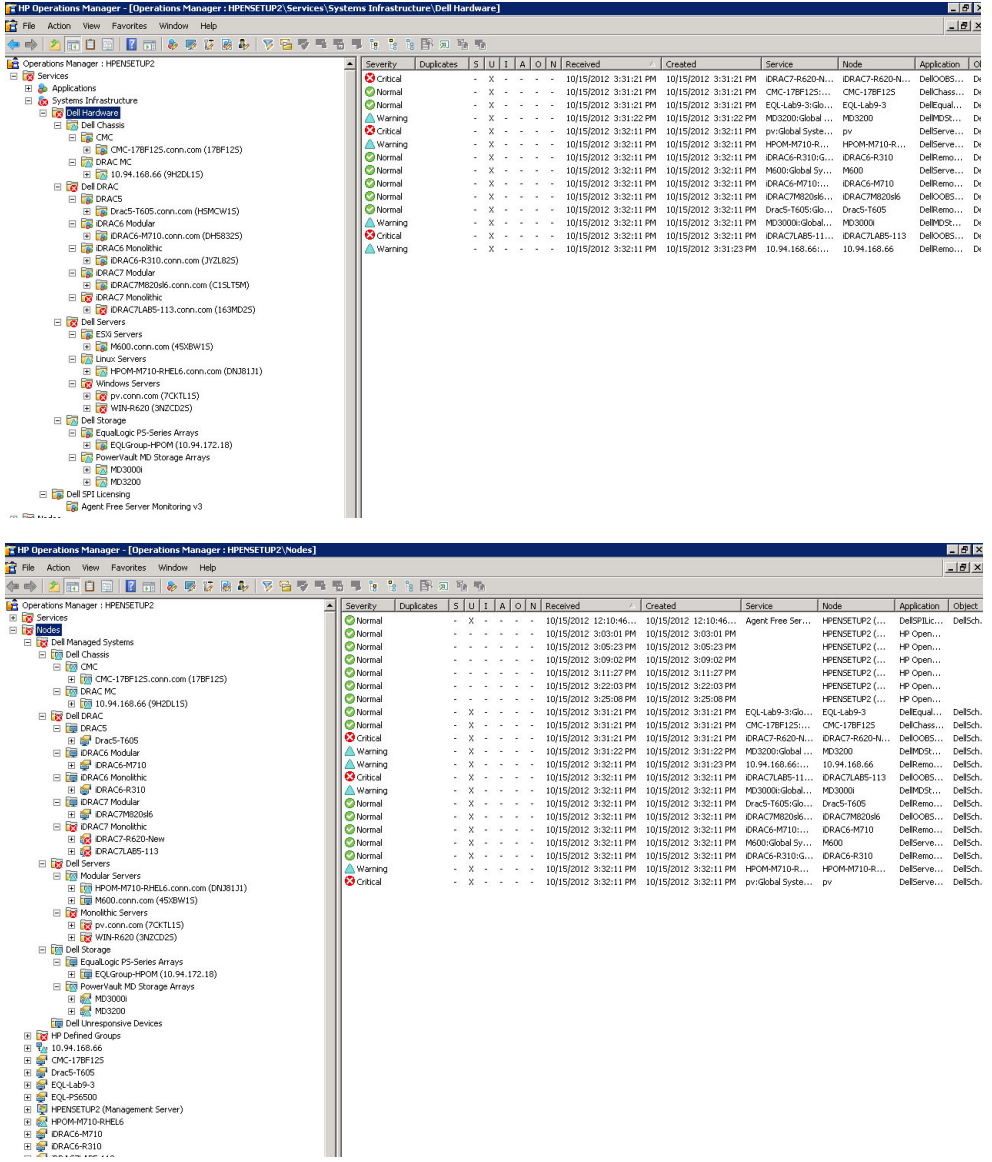

E CRACE-R310

# <span id="page-12-0"></span>Acerca de Dell Smart Plug-in

Dell SPI consta de las siguientes políticas:

- Sondeo de estado programado de Dell Connections License Manager
- Sondeo de estado programado de Dell DRAC y del chasis
- Capturas de Dell DRAC y del chasis (Confirmación manual)
- Sondeo de estado programado de arreglos Dell EqualLogic
- Capturas de Dell EqualLogic
- Capturas de Dell EqualLogic (Confirmación manual)
- Sondeo de estado programado de arreglos de almacenamiento Dell MD
- Política de agrupamiento automático de hardware de Dell
- Capturas de servidores Dell OOB (Confirmación manual)
- Sondeo de estado programado de servidores Dell
- Capturas de servidores Dell
- Capturas de servidores Dell (Confirmación manual)

#### Tabla 3. Archivos de políticas y su descripción

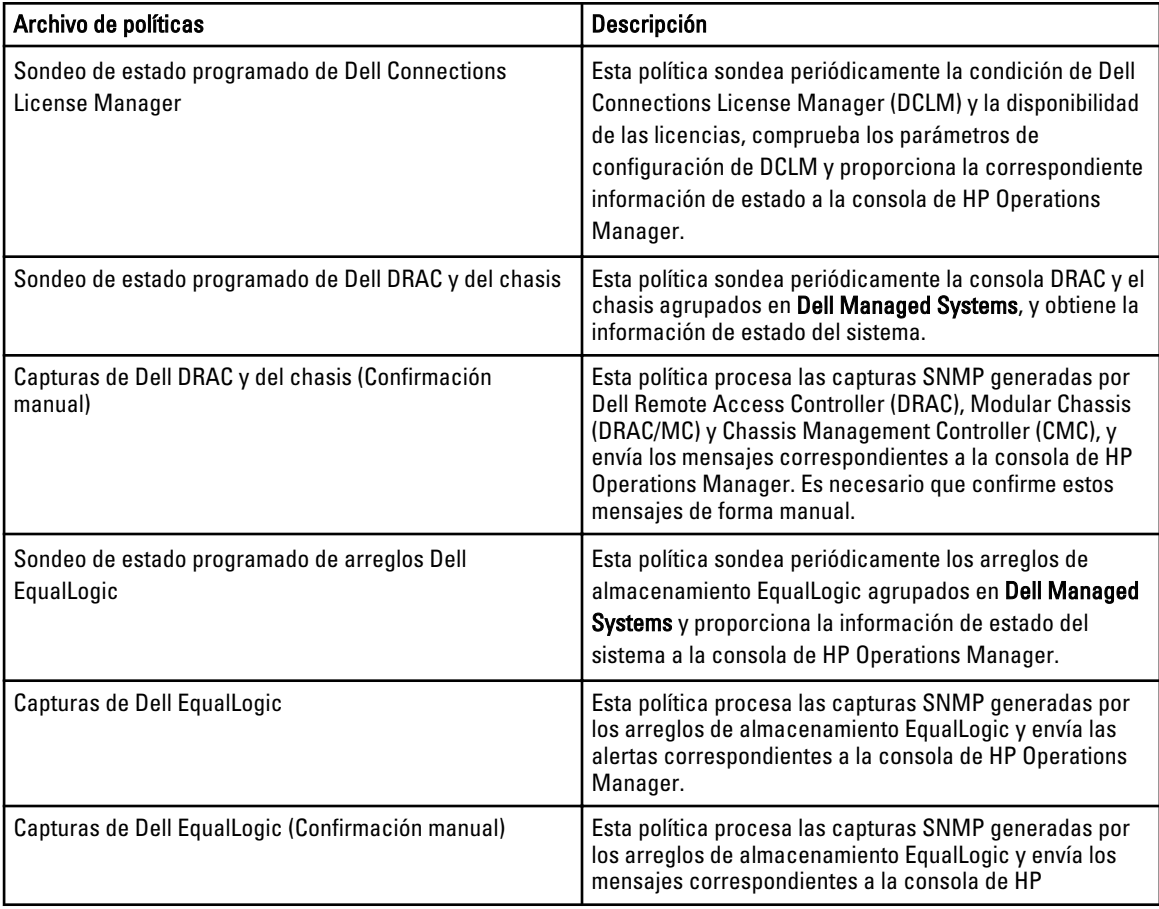

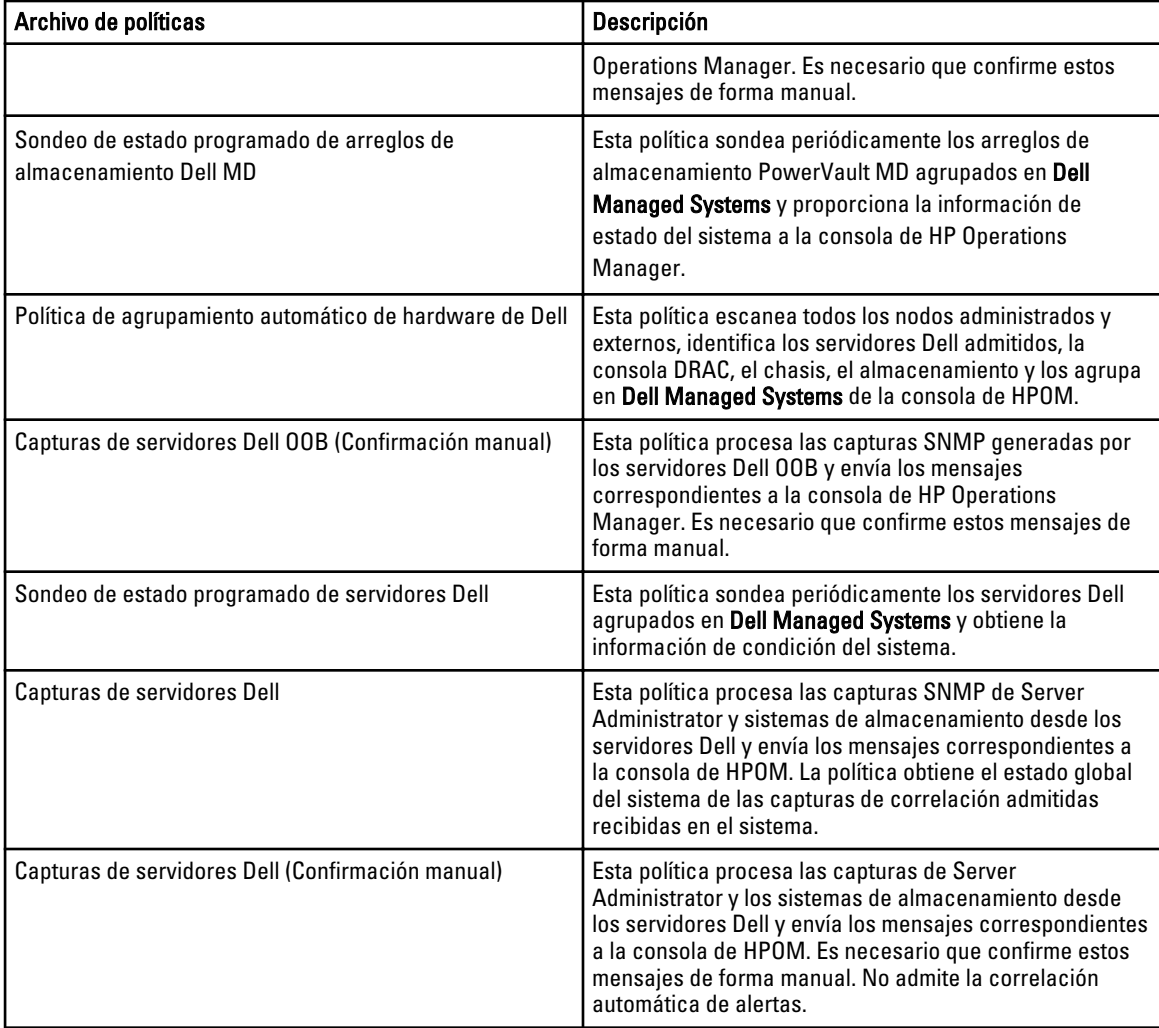

# <span id="page-14-0"></span>Implementación automática de políticas

Es posible implementar las políticas de Dell SPI automáticamente en el servidor de administración al instalar Dell SPI.

Si se implementan las políticas automáticamente, las políticas se ejecutan en función de la programación predeterminada. Las siguientes políticas se implementarán de forma automática:

- Sondeo de estado programado de Dell Connections License Manager
- Sondeo de estado programado de Dell DRAC y del chasis
- Capturas de Dell DRAC y del chasis (Confirmación manual)
- Sondeo de estado programado de arreglos Dell EqualLogic
- Capturas de Dell EqualLogic
- Sondeo de estado programado de arreglos de almacenamiento Dell MD
- Política de agrupamiento automático de hardware de Dell
- Capturas de servidores Dell OOB (Confirmación manual)
- Capturas de servidores Dell
- Sondeo de estado programado de servidores Dell

# <span id="page-15-0"></span>Implementación manual de políticas

Puede implementar las políticas manualmente después de terminar de instalar Dell SPI.

Para implementar las políticas manualmente:

- 1. Inicie la consola de HPOM y diríjase Administración de políticas → Grupos de políticas → SPI para dispositivos Dell .
- 2. Seleccione la política que desea implementar.
- 3. Haga clic con el botón derecho del mouse y seleccione Todas las tareas  $\rightarrow$  Implementar en. Aparecerá la pantalla Implementar políticas en.
- 4. Seleccione el servidor de administración y haga clic en Aceptar. La política se implementa en el servidor de administración y se ejecuta en función de la programación predeterminada. Puede cambiar la programación predeterminada cuando ejecuta las políticas manualmente.

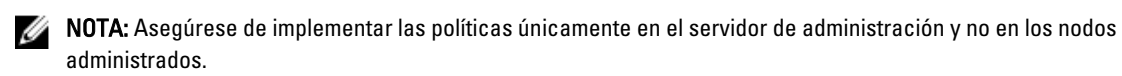

# <span id="page-16-0"></span>Dispositivos Dell admitidos

Dell SPI para HPOM admite los siguientes dispositivos Dell como nodos administrados o externos:

- Sistemas Dell PowerVault: compatibilidad con sistemas Windows que tengan instalado Server Administrator, versiones 6.2 - 7.1.
- Sistemas Dell PowerEdge: compatibilidad total con sistemas desde y9xx hasta yx2x (ambos incluidos) que tengan instalados Server Administrator, versiones 6.2 - 7.1 y el sistema operativo Windows.
- Sistemas Dell PowerEdge: compatibilidad total con sistemas desde y9xx hasta yx1x (ambos incluidos) que tengan instalado Server Administrator, versiones 6.2 - 7.1, ESXi, versión 4.0 o superior o el sistema operativo Linux admitido.
- Dispositivos Dell EqualLogic: compatibilidad con arreglos EQL Logic serie PS.
- Dispositivos de arreglos de almacenamiento Dell PowerVault MD: compatibilidad con dispositivos de arreglos de almacenamiento MD.

# <span id="page-17-0"></span>Sistemas operativos admitidos

A continuación se proporcionan los sistemas operativos admitidos para el servidor de administración y el nodo administrado.

# Servidor de administración

Para el servidor de administración.

Asegúrese de que cumple los requisitos de hardware, software y sistema operativo para el servidor de administración especificados en la publicación HPOM 9.0 for Windows Installation Guide (Guía de instalación de HPOM 9.0 para Windows).

# Nodo administrado

En la siguiente tabla se enumeran los sistemas operativos admitidos en los nodos administrados.

#### Tabla 4. Sistemas operativos admitidos en los nodos administrados

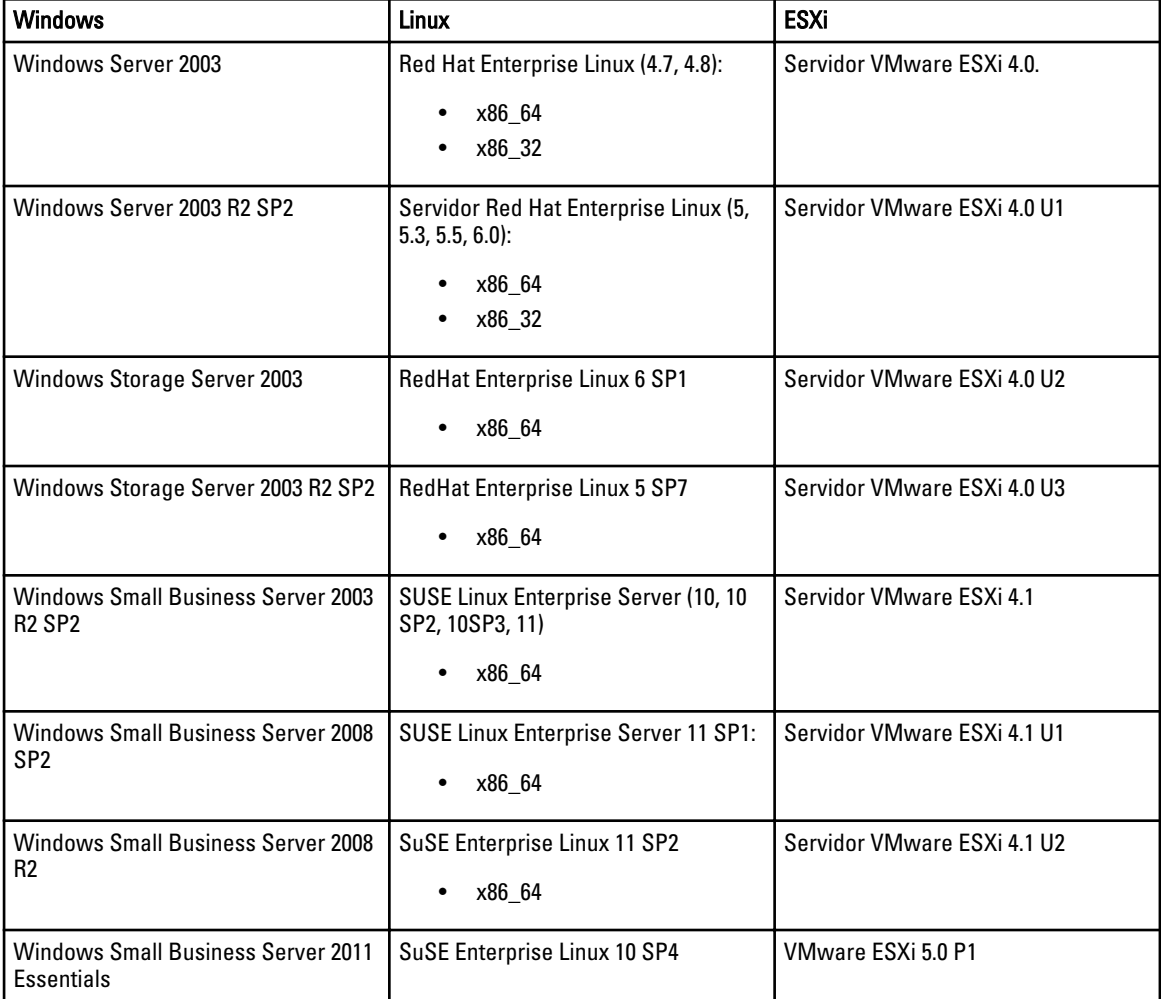

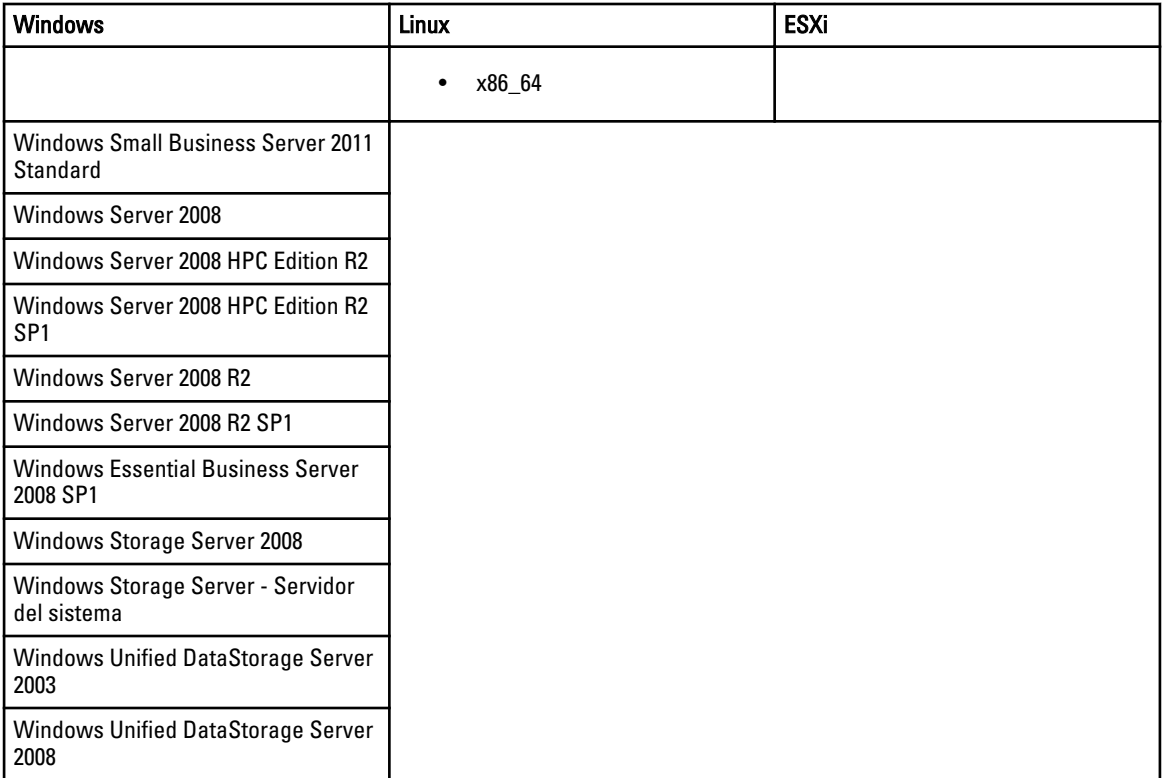

# <span id="page-19-0"></span>Uso de Dell Smart Plug-in (SPI)

Este capítulo describe las distintas operaciones que puede realizar después de instalar el complemento Dell SPI en el servidor de administración HP Operations Manager (HPOM). Es posible ejecutar las siguientes funciones:

- Agrupar de forma automática sistemas Dell. Para obtener más información, consulte [Auto-grouping Dell](#page-20-0) [Devices \(Agrupamiento automático de dispositivos Dell\).](#page-20-0)
- Supervisar la condición de los dispositivos Dell. Para obtener más información, consulte Monitoring The Health [Of Dell Devices \(Supervisión de la condición de los dispositivos Dell\).](#page-21-0)
- Procesar capturas SNMP desde dispositivos Dell. Para obtener más información, consulte [Processing SNMP](#page-23-0) [Traps From Dell Devices \(Procesamiento de capturas SNMP desde dispositivos Dell\).](#page-23-0)
- Iniciar DRAC (dentro de banda) como una herramienta en la consola de HPOM desde los servidores Dell. Para obtener más información, consulte [Launching Dell Remote Access Controller \(DRAC\) Console \(Inicio de la](#page-26-0)  [consola de Dell Remote Access Controller \(DRAC\)\).](#page-26-0)
- Iniciar OpenManage Server Administrator como una herramienta en la consola de HPOM desde servidores Dell. Para obtener más información, consulte [Inicio de la consola de OpenManage Server Administrator \(OMSA\).](#page-28-0)
- Iniciar Server Administrator Web Server como una herramienta desde la consola de HPOM. Para obtener más información, consulte [Launching OpenManage Server Administrator Web Server Console \(Inicio de la consola](#page-29-0) [de OpenManage Server Administrator Web Server\).](#page-29-0)
- Iniciar DRAC como una herramienta en la consola de HPOM desde instancias de DRAC. Para obtener más información, consulte [Launching Dell Remote Access Controller \(DRAC\) Console From DRAC \(Inicio de la](#page-31-0)  [consola de Dell Remote Access Controller \(DRAC\) desde DRAC\).](#page-31-0)
- Iniciar OpenManage Server Administrator como una herramienta en la consola de HPOM desde instancias de DRAC. Para obtener más información, consulte [Launching OpenManage Server Administrator Console From](#page-33-0)  [DRAC \(Inicio de la consola de OpenManage Server Administrator desde DRAC\).](#page-33-0)
- Iniciar Chassis Management Controller (CMC) como una herramienta en la consola de HPOM desde Dell Chassis (Chasis Dell). Para obtener más información, consulte [Launching Chassis Management Controller](#page-34-0) [\(CMC\) Console \(Inicio de la consola de Chassis Management Controller \(CMC\)\).](#page-34-0)
- Iniciar DRAC/MC como una herramienta en la consola de HPOM desde Dell Chasis (Chasis Dell). Para obtener más información, consulte [Launching DRAC/MC Console \(Inicio de la consola de DRAC/MC\).](#page-36-0)
- Iniciar la consola de EqualLogic Group Manager. Para obtener más información, consulte [Launching EqualLogic](#page-37-0)  [Group Manager Console \(Inicio de la consola de EqualLogic Group Manager\).](#page-37-0)
- Iniciar la consola de MD Storage Manager. Para obtener más información, consulte [Launching MD Storage](#page-38-0)  [Manager Console \(Inicio de la consola de MD Storage Manager\).](#page-38-0)
- Iniciar OpenManage Essentials (OME) como una herramienta en la consola de HPOM desde Herramientas, Servicios, Nodos y Mensajes de alerta. Para obtener más información, consulte [Launching OpenManage](#page-40-0) [Essentials \(OME\) Console \(Inicio de la consola de OpenManage Essentials \(OME\)\).](#page-40-0)
- Iniciar OpenManage Power Center (OMPC) como una herramienta en la consola de HPOM desde Herramientas y Mensajes de alerta. Para obtener más información, consulte [Launching OpenManage Power Center Console](#page-41-0)  [\(Inicio de la consola de OpenManage Power Center\).](#page-41-0)
- Iniciar Warranty Report (Informe de garantía) como una herramienta en la consola de HPOM para obtener información de la garantía de cualquier sistema Dell seleccionado. Para obtener más información, consulte [Launching Warranty Report \(Inicio de Warranty Report \(Informe de garantía\)\).](#page-42-0)
- Iniciar Dell Connections License Manager como una herramienta en la consola de HPOM desde Licencias Dell SPI. Para obtener más información, consulte [Launching Dell Connections License Manager Console \(Inicio de la](#page-43-0) [consola de Dell Connections License Manager\).](#page-43-0)
- Ver los artículos de la base de conocimientos (KB) asociados con mensajes de alerta. Para obtener más información, consulte [Viewing Knowledge Base Articles \(Visualización de artículos de la base de](#page-44-0)  [conocimientos\).](#page-44-0)

# <span id="page-20-0"></span>Agrupamiento automático de dispositivos Dell

La política de agrupamiento automático Dell Hardware Autogroup Policy (Política de agrupamiento automático de hardware de Dell) es una tarea programada. La política está programada para ejecutarse a las 04:00 los domingos. Es posible cambiar este programa predeterminado según los requisitos personales.

#### Agrupamiento automático de dispositivos Dell en el grupo de nodos

- La política de agrupamiento automático identifica y une los sistemas Dell PowerEdge y PowerVault, Dell DRAC, Dell Chassis (Chasis Dell), Dell Storage (Almacenamiento de Dell) y los dispositivos Dell sin respuesta siguientes en el grupo de nodos Dell Managed Systems de la consola de HPOM:
	- Servidores Dell (dentro de banda)
		- Agrupa los sistemas que ejecutan sistemas operativos Windows o Linux admitidos, que tienen Server Administrator instalado y SNMP activado.
		- Agrupa los sistemas que ejecutan la versión admitida de ESXi, que tienen Server Administrator instalado y WSMAN (proveedores CIM OEM) activado.
	- Servidores Dell (fuera de banda)
		- Agrupa los dispositivos iDRAC7 solamente si hay licencias válidas disponibles en Dell Connections License Manager (DCLM).
	- Dell DRAC: agrupa DRAC5 e iDRAC6.
	- Dell Chassis (Chasis Dell): agrupa los dispositivos de CMC y DRAC/MC.
	- Dell Storage (Almacenamiento de Dell): agrupa los dispositivos de arreglos EqualLogic serie PS y los arreglos de almacenamiento PowerVault MD.
	- Dispositivos Dell sin respuesta: agrupa los dispositivos Dell que no se pueden contactar.
- Agrupa los sistemas PowerEdge y PowerVault en dos categorías según la configuración del hardware: Dell Monolithic Servers y Dell Modular Servers.
	- Dell Modular Servers: agrupa todos los servidores modulares.
	- Dell Monolithic Servers: agrupa todos los servidores monolíticos.

#### Para ver los sistemas Dell en el árbol Nodos:

– Haga clic en Dell Managed Systems en Nodos en la consola de HPOM.

#### Agrupamiento automático de dispositivos Dell en el grupo de servicios

- La política de agrupamiento automático identifica y une los sistemas Dell PowerEdge y PowerVault, Dell DRAC, Dell Chassis (Chasis Dell) y Dell Storage (Almacenamiento de Dell) en el grupo de servicios Dell Hardware (Hardware de Dell) en la consola de HPOM.
	- Crea el grupo de servicios CMC para los dispositivos de CMC y el grupo de servicios DRAC MC para los dispositivos de DRAC/MC junto con el nombre de host (etiqueta de servicio) en Dell Chassis (Chasis Dell) en el árbol Servicios de la consola de HPOM.
	- Crea el grupo de servicios DRAC5 para los dispositivos de DRAC5; el grupo de servicios iDRAC6 Modular (iDRAC6 modular) para los dispositivos de iDRAC6 modulares; el grupo de servicios iDRAC6 Monolithic (iDRAC6 monolítico) para los dispositivos de iDRAC6 monolíticos; el grupo de servicios iDRAC7 Modular para los dispositivos de iDRAC7 modulares; el grupo de servicios iDRAC7 Monolithic para los dispositivos de iDRAC7 monolíticos, junto con el nombre de host (etiqueta de servicio) en Dell DRAC en el árbol Servicios de la consola de HPOM.
	- Crea el grupo de servicios Servidores Windows para los sistemas Windows; el grupo de servicios Servidores ESXi para los sistemas ESXi y el grupo de servicios Servidores Linux para los sistemas Linux, junto con el nombre de host (etiqueta de servicio) en Servidores Dell en el árbol Servicios de la consola de HPOM.

<span id="page-21-0"></span>– Crear el grupo de servicios Arreglos EqualLogic serie PS para los dispositivos EqualLogic; el grupo de servicios Arreglos de almacenamiento PowerVault MD para los dispositivos de arreglos de almacenamiento MD en Dell Storage (Almacenamiento de Dell) en el árbol Servicios de la consola de HPOM.

#### Para ver los sistemas Dell en Hardware de Dell en el árbol Servicios:

- Haga clic en Infraestructura de sistemas → Hardware de Dell en Servicios en la consola de HPOM.
- La política de agrupamiento automático clasifica los dispositivos iDRAC7 solamente si hay licencias válidas disponibles en Dell Connections License Manager (DCLM).
	- NOTA: Antes de clasificar los dispositivos iDRAC7, configure la URL del servicio web de Dell Connections Ø License Manager. Para obtener más información, consulte la sección Configuring Dell Connections License Manager Webservice URL (Configuración de la URL de servicio web de Dell Connections License Manager) en Dell Smart Plug-in Version 3.0 for HP Operations Manager 9.0 For Microsoft Windows Installation Guide (Guía de instalación de Dell Smart Plug-in versión 3.0 para HP Operations Manager 9.0 para Microsoft Windows).
		- Crea el grupo de servicios Agent Free Server Monitoring v3 (Supervisión de servidores v3 sin agente) en Licencias Dell SPI en el árbol Servicios de la consola de HPOM.

#### Para ver las licencias Dell SPI en el árbol Servicios:

– Haga clic en Infraestructura de sistemas → Dell SPI Licensing (Licencias Dell SPI) en Servicios en la consola de HPOM.

## Supervisión de la condición de los dispositivos Dell

Es posible supervisar la condición de los dispositivos Dell mediante las políticas programadas. Las políticas programadas son aquellas mediante las cuales se actualiza el estado global de los sistemas Dell a las 02:00 A.M. todos los días. Estas políticas sondean cada dispositivo Dell agrupado en Hardware de Dell en la jerarquía de servicios para obtener el estado global del sistema y envía los mensajes de gravedad correspondientes al explorador de mensajes activo de la consola de HPOM.

Dell SPI proporciona las siguientes políticas programadas:

- Sondeo de estado programado de servidores Dell
- Sondeo de estado programado de Dell DRAC y del chasis
- Sondeo de estado programado de arreglos Dell EqualLogic
- Sondeo de estado programado de arreglos de almacenamiento Dell MD

El estado global del sistema constituye la condición general del sistema. Sin embargo, es posible que la condición de los componentes individuales del sistema difiera. Para ver la condición de los componentes individuales de los sistemas Dell, inicie las herramientas respectivas asociadas con los dispositivos Dell.

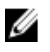

NOTA: El estado de la condición global de los sistemas Dell no aparece en la consola de HPOM hasta que se ejecuta por primera vez la política de agrupamiento automático de hardware de Dell, y los sistemas Dell se agrupan en Dell Managed Systems y Hardware de Dell.

### Sondeo de estado programado de servidores Dell

Es posible supervisar la condición de los servidores Dell e iDRAC7 con el Sondeo de estado programado de servidores Dell.

Para ver la condición de los componentes individuales para:

- <span id="page-22-0"></span>• Sistemas Windows o Linux, inicie la herramienta Server Administrator. Para obtener más información, consulte [Launching OpenManage Server Administrator \(OMSA\) Console \(Inicio de la consola de OpenManage Server](#page-28-0)  [Administrator \(OMSA\).](#page-28-0)
- Sistemas ESXi, inicie la herramienta Consola de Server Administrator Web Server para acceder a Server Administrator. Para obtener más información, consulte Launching OpenManage Server Administrator Web [Server Console \(Inicio de la consola de OpenManage Server Administrator Web Server\)](#page-29-0).
- Servidores OOB y dispositivos IDRAC7, inicie la herramienta Consola de DRAC. Para obtener más información, consulte [Launching Dell Remote Access Controller \(DRAC\) Console \(Inicio de la consola de Dell Remote Access](#page-26-0)  [Controller \(DRAC\)](#page-26-0)

La política también actualiza el estado de la condición de los sistemas en el estado global del sistema de servidores Dell y en el estado global del sistema de Dell DRAC en el árbol Servicios y el árbol Nodos.

### Sondeo de estado programado de Dell DRAC y del chasis

Es posible supervisar la condición de dispositivos Dell DRAC y Dell Chassis (Chasis Dell) mediante el Sondeo de estado programado de Dell DRAC y del chasis.

Para ver la condición de los componentes individuales para:

- Dispositivos Dell DRAC, inicie la consola de DRAC y la herramienta de inicio de la consola de OpenManage Server Administrator. Para obtener más información, consulte Launching Dell Remote Access Controller (DRAC) [Console From DRAC \(Inicio de la consola de Dell Remote Access Controller \(DRAC\)\)](#page-31-0) y [Launching OpenManage](#page-33-0)  [Server Administrator Console From DRAC \(Inicio de la consola de OpenManage Server Administrator desde](#page-33-0)  [DRAC\).](#page-33-0)
- Dispositivos Dell Chassis (Chasis Dell), inicie las herramientas Consola de CMC y Consola de DRAC/MC. Para obtener más información, consulte [Launching Chassis Management Controller \(CMC\) Console \(Inicio de la](#page-34-0)  [consola de Chassis Management Controller \(CMC\)\)](#page-34-0) y [Launching DRAC/MC Console \(Inicio de la consola de](#page-36-0) [DRAC/MC\).](#page-36-0)

La política también actualiza el estado de la condición de los sistemas en Estado global del sistema de Dell DRAC y Estado global del sistema de Dell Chassis (Chasis Dell) en el árbol Servicios y el árbol Nodos.

### Sondeo de estado programado de arreglos Dell EqualLogic

Es posible supervisar la condición de los dispositivos Dell EqualLogic mediante el Sondeo de estado programado de arreglos Dell EqualLogic.

Para ver la condición de los componentes individuales para:

• Dispositivos Dell EqualLogic; inicie la herramienta Consola de EqualLogic Group Manager. Para obtener más información, consulte [Launching EqualLogic Group Manager Console \(Inicio de la consola de EqualLogic Group](#page-37-0) [Manager\).](#page-37-0)

La política también actualiza el estado de la condición de los sistemas en Dell Storage Global System Status (Estado global del sistema del almacenamiento de Dell) en el árbol Servicios y el árbol Nodos.

### Sondeo de estado programado de arreglos de almacenamiento Dell MD

Es posible supervisar la condición de los dispositivos de arreglos de almacenamiento Dell PowerVault MD mediante el Sondeo de estado programado de arreglos de almacenamiento Dell MD.

Para ver la condición de los componentes individuales para:

<span id="page-23-0"></span>• Dispositivos de arreglos de almacenamiento Dell PowerVault MD; inicie la herramienta Consola de MD Storage Manager. Para obtener más información, consulte [Launching MD Storage Manager Console \(Inicio de la](#page-38-0) [consola de MD Storage Manager\).](#page-38-0)

La política también actualiza el estado de la condición de los sistemas en Dell Storage Global System Status (Estado global del sistema del almacenamiento de Dell) en el árbol Servicios y el árbol Nodos.

# Supervisión de Dell Connections License Manager

Es posible supervisar Dell Connections License Manager mediante la política de sondeo de estado programado de Dell Connections License Manager que está programada para ejecutarse cada 3 horas. Esta política supervisa la condición de Dell Connections License Manager (DCLM) y la disponibilidad de las licencias. Verifica los parámetros de configuración de DCLM y envía los mensajes de gravedad al explorador de mensajes activo de la consola de HPOM.

Para ver el estado de la cantidad de licencias disponibles, inicie la consola de Dell Connections License Manager Console. Para obtener más información, consulte [Launching Dell Connections License Manager Console \(Inicio de la](#page-43-0) [consola de Dell Connections License Manager\).](#page-43-0)

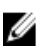

NOTA: El estado de la condición global de Dell Connections License Manager no aparece en la consola de HPOM hasta que se ejecuta por primera vez la política de agrupación automática de hardware de Dell y se clasifican los dispositivos de supervisión de servidores v3 sin agente.

# Procesamiento de capturas SNMP desde dispositivos Dell

Dell SPI utiliza las políticas de interceptor de SNMP para procesar capturas SNMP. Existen reglas predefinidas para procesar todas las capturas SNMP que los dispositivos Dell envían al servidor de administración, generar mensajes con formato y enviarlos a la consola de HPOM.

Dell SPI proporciona las siguientes reglas de SNMP:

- Capturas de Dell DRAC y del chasis (Confirmación manual)
- Capturas de Dell EqualLogic
- Capturas de Dell EqualLogic (Confirmación manual)
- Capturas de servidores Dell OOB (Confirmación manual)
- Capturas de servidores Dell
- Capturas de servidores Dell (Confirmación manual)

### Capturas de Dell DRAC y del chasis (Confirmación manual)

Esta política no tiene la función de correlación de capturas activada y es posible implementarla automáticamente cuando se instala Dell SPI. Por cada captura que se recibe de Dell Remote Access Controller (RAC), Modular Chassis (DRAC/MC) y Chassis Management Controller (CMC), esta política procesa las capturas de la siguiente manera:

- 1. Envía un mensaje al explorador de mensajes activos del nodo en la consola de HPOM.
- 2. Conserva todas las capturas de estado Normal, Crítico y Aviso en el explorador de mensajes activos del nodo. Es necesario confirmar manualmente las capturas.
	- La política no correlaciona las capturas desde el nodo y no realiza un reconocimiento automático de ellas.
- 3. Recupera el estado general de los sistemas del nodo y envía un mensaje con el estado general de los sistemas al explorador de mensajes activos del nodo. También es posible ver el estado general actual de los sistemas en la opción Estado general de los sistemas para el nodo en la jerarquía de servicios.

## <span id="page-24-0"></span>Capturas de Dell EqualLogic

Esta política tiene la función de correlación de capturas activada y es posible implementar automáticamente esta política cuando se instala Dell SPI. Por cada captura que se recibe de los dispositivos Dell EqualLogic, esta política procesa las capturas de la siguiente manera:

- 1. Envía un mensaje al explorador de mensajes activos del nodo en la consola de HPOM.
- 2. Para todas las capturas de estado Normal, la política reconoce automáticamente los mensajes y los mueve del explorador de mensajes activos al explorador de mensajes confirmados.
- 3. Para todas las capturas de estado Crítico y Aviso, la política confirma automáticamente la captura después de recibir una captura con información de que se ha resuelto el problema para la captura de estado Crítico o Aviso. Conserva los mensajes de estado Crítico o Aviso en el explorador de mensajes activos.
	- Para obtener más información sobre la correlación de capturas, consulte Dell SPI Trap Correlation Guide (Guía de correlación de capturas de Dell SPI) disponible en el sitio web del servicio de asistencia Dell Support en dell.com/support/manuals.

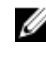

NOTA: Si existe un mensaje correspondiente a una captura SNMP presente en un explorador de mensajes activos para un dispositivo Dell EqualLogic específico y la política de interceptor SNMP recibe la misma captura nuevamente, se contará como captura duplicada, si se ha activado la supresión de mensajes.

4. La política también recupera el estado general de los sistemas del nodo y envía un mensaje al explorador de mensajes activos del nodo. También es posible ver el estado general actual de los sistemas en la opción Estado general de los sistemas para el nodo en la jerarquía de servicios.

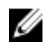

NOTA: Si no se puede interpretar el DNS de algún nodo, es posible que Dell SPI no actualice la condición general del nodo en cuestión.

## Capturas de Dell EqualLogic (Confirmación manual)

Esta política no tiene la función de correlación de capturas activada y no es posible implementarla automáticamente cuando se instala Dell SPI. Por cada captura que se recibe de los dispositivos Dell EqualLogic, esta política procesa las capturas de la siguiente manera:

- 1. Envía un mensaje al explorador de mensajes activos del nodo en la consola de HPOM.
- 2. Conserva todas las capturas de estado Normal, Crítico y Aviso en el explorador de mensajes activos del nodo. Es necesario confirmar manualmente las capturas.
	- La política no correlaciona las capturas desde el nodo y no realiza un reconocimiento automático de ellas.
- 3. Recupera el estado general de los sistemas del nodo y envía un mensaje con el estado general de los sistemas al explorador de mensajes activos del nodo. También es posible ver el estado general actual de los sistemas en la opción Estado general de los sistemas para el nodo en la jerarquía de servicios.

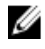

NOTA: Solamente se puede implementar una política a la vez; ya sea la política Capturas de EQL (Confirmación manual) o Capturas de EQL en el servidor de administración.

### Capturas de servidores Dell OOB (Confirmación manual)

Esta política no tiene la función de correlación de capturas activada y es posible implementarla automáticamente cuando se instala Dell SPI. Por cada captura que se recibe de los servidores Dell (fuera de banda), esta política procesa las capturas de la siguiente manera:

1. Envía un mensaje al explorador de mensajes activos del nodo en la consola de HPOM.

- <span id="page-25-0"></span>2. Conserva todas las capturas de estado Normal, Crítico y Aviso en el explorador de mensajes activos del nodo. Es necesario confirmar manualmente las capturas.
	- La política no correlaciona las capturas desde el nodo y no realiza un reconocimiento automático de ellas.
- 3. Recupera el estado general de los sistemas del nodo y envía un mensaje con el estado general de los sistemas al explorador de mensajes activos del nodo. También es posible ver el estado general actual de los sistemas en la opción Estado general de los sistemas para el nodo en la jerarquía de servicios.

### Capturas de servidores Dell

Esta política tiene la función de correlación de capturas activada y es posible implementarla automáticamente cuando se instala Dell SPI. Por cada captura que se recibe de los sistemas Dell, esta política procesa las capturas de la siguiente manera:

- 1. Envía un mensaje al explorador de mensajes activos del nodo en la consola de HPOM.
- 2. Para todas las capturas de estado Normal, la política reconoce automáticamente los mensajes y los mueve del explorador de mensajes activos al explorador de mensajes confirmados.
- 3. Para todas las capturas de estado Crítico y Aviso, la política confirma automáticamente la captura después de recibir una captura con información de que se ha resuelto el problema para la captura de estado Crítico o Aviso. Conserva los mensajes de estado Crítico o Aviso en el explorador de mensajes activos.
	- Para obtener más información sobre la correlación de capturas, consulte Dell SPI Trap Correlation Guide (Guía de correlación de capturas de Dell SPI) disponible en el sitio web del servicio de asistencia Dell Support en dell.com/support/manuals.

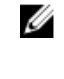

NOTA: Si existe un mensaje correspondiente a una captura SNMP presente en un explorador de mensajes activos para un sistema Dell específico y la política de interceptor SNMP recibe la misma captura nuevamente, se contará como captura duplicada, si se ha activado la supresión de mensajes.

4. La política también recupera el estado general de los sistemas del nodo y envía un mensaje al explorador de mensajes activos del nodo. También es posible ver el estado general actual de los sistemas en la opción Estado general de los sistemas para el nodo en la jerarquía de servicios.

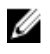

NOTA: Si no se puede interpretar el DNS de algún nodo, es posible que Dell SPI no actualice la condición general del nodo en cuestión.

## Capturas de servidores Dell (Confirmación manual)

Esta política no tiene la función de correlación de capturas activada y no es posible implementarla automáticamente cuando se instala Dell SPI. Por cada captura que se recibe de los sistemas Dell, esta política procesa las capturas de la siguiente manera:

- 1. Envía un mensaje al explorador de mensajes activos del nodo en la consola de HPOM.
- 2. Conserva todas las capturas de estado Normal, Crítico y Aviso en el explorador de mensajes activos del nodo. Es necesario confirmar manualmente las capturas.
	- La política no correlaciona las capturas desde el nodo y no realiza un reconocimiento automático de ellas.
- 3. Recupera el estado general de los sistemas del nodo y envía un mensaje con el estado general de los sistemas al explorador de mensajes activos del nodo. También es posible ver el estado general actual de los sistemas en la opción Estado general de los sistemas para el nodo en la jerarquía de servicios.

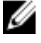

**NOTA:** Solamente se puede implementar una política a la vez; ya sea Capturas de servidores o Capturas de servidores (Confirmación manual).

## <span id="page-26-0"></span>Comprensión de la gravedad de los mensajes de capturas de Dell SPI

Las capturas suelen contener información sobre los valores que las sondas o los sensores registran. Las sondas y los sensores supervisan los componentes críticos en busca de valores como el amperaje, el voltaje y la temperatura. Cuando se produce un suceso en el sistema Dell, se envía una captura con uno de los siguientes estados de gravedad:

- Normal: un suceso que describe el funcionamiento correcto de una unidad, como el caso de un suministro de energía que se enciende o una lectura de sensor que regresa a la normalidad.
- Aviso: un suceso que no necesariamente es significativo, pero que puede indicar la posibilidad de un problema futuro, como sobrepasar un umbral de advertencia.
- Crítico: un suceso significativo que indica pérdida de datos o pérdida de funciones real o inminente como sobrepasar un umbral de falla o una falla de hardware.

### Propagación de la gravedad con base en la captura SNMP

En la siguiente tabla se describe la propagación de la gravedad para el árbol Nodos sobre la base de las capturas SNMP.

#### Tabla 5. Propagación de la gravedad con base en la captura SNMP

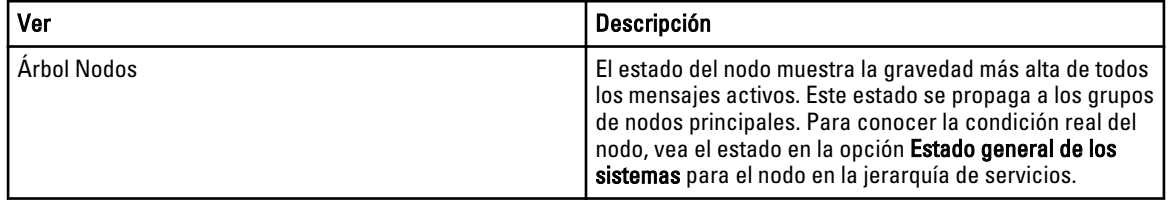

## Inicio de la consola de Dell Remote Access Controller (DRAC) (dentro de banda) desde servidores Dell

Es posible iniciar la consola de DRAC (dentro de banda) para obtener más información acerca de los servidores Dell que se están supervisando. Después de instalar Dell SPI, se puede ver la consola de Dell Remote Access Controller (dentro de banda) en Tools (Herramientas) → Dell Tools (Herramientas de Dell) Dell Server (Servidor Dell) en la consola de HPOM.

Para los sistemas Windows, Linux y ESXi, es posible iniciar la consola de DRAC (dentro de banda) directamente desde Herramientas, Árbol Nodos, Árbol Servicios o Mensajes de alerta.

### Inicio de la consola de Dell Remote Access Controller (dentro de banda) desde Herramientas

Para iniciar la consola de Dell Remote Access Controller (dentro de banda) desde la carpeta Tools (Herramientas) en la consola de HPOM:

- 1. Seleccione Tools (Herramientas) → Dell Tools (Herramientas de Dell) → Dell Server (Servidor Dell).
- 2. En el panel de la derecha, seleccione Consola de Dell Remote Access Controller (dentro de banda) y haga clic con el botón derecho del mouse.
- 3. Seleccione All Tasks (Todas las tareasa) → Launch Tool (Iniciar la herramienta) en el menú instantáneo. Aparecerá la ventana Edit Parameters (Editar parámetros).
- 4. Seleccione cualquier sistema ESXi, Linux o Windows de Dell en Dell Managed Systems (Sistemas administrados de Dell).

<span id="page-27-0"></span>Solamente se puede seleccionar un único sistema en los nodos principales. Si se selecciona uno de los nodos principales como Dell Managed Systems, Dell Modular Servers o Dell Monolithic Servers, se muestra el siguiente mensaje:

Tool cannot be launched on multiple nodes (La herramienta no se puede iniciar en varios nodos).

#### 5. Haga clic en Iniciar.

La consola de Dell Remote Access Controller (dentro de banda) se iniciará en el explorador predeterminado del sistema.

#### Inicio de la consola de Dell Remote Access Controller (dentro de banda) desde el árbol Nodos

Para iniciar la consola de Dell Remote Access Controller (dentro de banda) desde el árbol de nodos Sistemas administrados de Dell:

- 1. Seleccione cualquier sistema ESXi, Linux o Windows de Dell en alguno de los nodos principales como Dell Monolithic Servers o Dell Modular Servers.
- 2. Haga clic con el botón derecho del mouse y seleccione Todas las tareas → Iniciar la herramienta en el menú instantáneo.

Aparecerá la ventana Seleccionar la herramienta a ejecutar.

3. Seleccione Consola de Dell Remote Access Controller (dentro de banda) en Tools (Herramientas) → Dell Tools (Herramientas de Dell) → Dell Server (Servidor Dell) y haga clic en Launch (Iniciar).

La consola de Dell Remote Access Controller (dentro de banda) se iniciará en el explorador predeterminado del sistema.

#### Inicio de la consola de Dell Remote Access Controller (DRAC) (dentro de banda) desde el árbol Servicios

Para iniciar la consola de Dell Remote Access Controller (dentro de banda) desde el objeto de árbol de servicio Dell Hardware (Hardware de Dell) → Dell Server (Servidor Dell) → Servidores Windows o Dell Hardware (Hardware de Dell) → Dell Server (Servidor Dell) → Servidores Linux o Dell Hardware (Hardware de Dell) → Dell Server (Servidor Dell) → Servidores ESXi:

- 1. Seleccione un sistema Dell de los grupos de servicios Servidores Windows o Servidores Linux o Servidores ESXi en el árbol Servicios.
- 2. Haga clic con el botón derecho del mouse y seleccione Todas las tareas → Iniciar la herramienta en el menú instantáneo.

Aparecerá la ventana Seleccionar la herramienta a ejecutar.

3. Seleccione Consola de Dell Remote Access Controller (dentro de banda) en Tools (Herramientas) → Dell Tools (Herramientas de Dell) → Dell Server (Servidor Dell) y haga clic en Launch (Iniciar).

La consola de Dell Remote Access Controller (dentro de banda) se iniciará en el explorador predeterminado del sistema.

#### Inicio de la consola de Dell Remote Access Controller (DRAC) (dentro de banda) desde el mensaje de alerta

Para iniciar la consola de Dell Remote Access Controller (dentro de banda) desde los mensajes de alerta asociados con un sistema Dell:

- <span id="page-28-0"></span>1. Seleccione cualquier sistema ESXi, Linux o Windows de Dell en alguno de los nodos principales como Dell Monolithic Servers o Dell Modular Servers.
- 2. Seleccione algún mensaje de alerta asociado con el sistema en el panel de la derecha.
- 3. Haga clic con el botón derecho del mouse y seleccione Iniciar la herramienta → Mensaje o Iniciar la herramienta  $\rightarrow$  Nodos en el menú instantáneo.

Aparecerá la ventana Seleccionar la herramienta a ejecutar.

A NOTA: Para los nodos externos, solamente se encuentra disponible la opción Iniciar la herramienta → Mensaje.

4. Seleccione Consola de Dell Remote Access Controller (dentro de banda) en Tools (Herramientas) → Dell Tools (Herramientas de Dell) → Dell Server (Servidor Dell) y haga clic en Launch (Iniciar).

La consola de Dell Remote Access Controller (dentro de banda) se iniciará en el explorador predeterminado del sistema.

# Inicio de la consola de OpenManage Server Administrator

Es posible iniciar la consola de OpenManage Server Administrator desde los servidores Dell para obtener más información acerca del sistema Dell que se está supervisando. Después de instalar Dell SPI, se puede ver el grupo Servidores Dell en Herramientas en la consola de HPOM.

Para los sistemas Windows o Linux, se puede iniciar la consola de OpenManage Server Administrator directamente desde Herramientas, Árbol Nodos, Árbol Servicios o Mensajes de alerta.

#### Inicio de la consola de OpenManage Server Administrator desde Herramientas

Para iniciar la consola de OpenManage Server Administrator desde la carpeta Herramientas en la consola de HPOM:

- 1. Seleccione Tools (Herramientas) → Dell Tools (Herramientas de Dell) → Dell Server (Servidor Dell).
- 2. En el panel de la derecha, seleccione OpenManage Server Administrator y haga clic con el botón derecho del mouse.
- 3. Seleccione All Tasks (Todas las tareas) → Launch Tool (Iniciar la herramienta) en el menú instantáneo. Aparecerá la ventana Editar parámetros.
- 4. Seleccione cualquier sistema Linux o Windows de Dell en Dell Managed Systems.

Solamente se puede seleccionar un único sistema en los nodos principales. Si se selecciona uno de los nodos principales como Dell Managed Systems, Dell Modular Servers o Dell Monolithic Servers, se muestra el siguiente mensaje:

Tool cannot be launched on multiple nodes (La herramienta no se puede iniciar en varios nodos).

5. Haga clic en Iniciar.

La consola de OpenManage Server Administrator se iniciará en el explorador predeterminado del sistema.

NOTA: HPOM permite seleccionar sistemas que no sean Dell. No obstante, si se selecciona uno de esos sistemas, la consola de OpenManage Server Administrator no se inicia.

#### Inicio de la consola de OpenManage Server Administrator desde el árbol Nodos

Para iniciar la consola de OpenManage Server Administrator desde el árbol de nodos Dell Managed Systems:

- <span id="page-29-0"></span>1. Seleccione cualquier sistema Linux o Windows de Dell en alguno de los nodos principales como Dell Monolithic Servers o Dell Modular Servers.
- 2. Haga clic con el botón derecho del mouse y seleccione Todas las tareas → Iniciar la herramienta en el menú instantáneo.

Aparecerá la ventana Seleccionar la herramienta a ejecutar.

3. Seleccione Consola de OpenManage Server Administrator en Tools (Herramientas) → Dell Tools (Herramientas de  $D$ ell)  $\rightarrow$  Dell Server (Servidor Dell) y haga clic en Launch (Iniciar).

La consola de OpenManage Server Administrator se iniciará en el explorador predeterminado del sistema.

### Inicio de la consola de OpenManage Server Administrator desde el árbol Servicios

Para iniciar la consola de OpenManage Server Administrator desde el objeto de árbol Dell Hardware (Hardware de Dell) → Dell Servers (Servidores Dell) → Servidores Windows o Dell Hardware (Hardware de Dell) → Dell Servers (Servidores Dell)  $\rightarrow$  Servidores Linux.

- 1. Seleccione un sistema Dell de los grupos de servicio Servidores Windows o Servidores Linux en el árbol Servicios.
- 2. Haga clic con el botón derecho del mouse y seleccione All Tasks (Todas las tareas) → Launch Tool (Iniciar la herramienta) en el menú instantáneo.

Aparecerá la ventana Seleccionar la herramienta a ejecutar.

3. Seleccione Consola de OpenManage Server Administrator en Tools (Herramientas) → Dell Tools (Herramientas de Dell)  $\rightarrow$  Dell Server (Servidor Dell) y haga clic en Launch (Iniciar).

La consola de OpenManage Server Administrator se iniciará en el explorador predeterminado del sistema.

### Inicio de la consola de OpenManage Server Administrator desde el mensaje de alerta

Para iniciar la consola de OpenManage Server Administrator desde los mensajes de alerta asociados con un sistema Dell:

- 1. Seleccione cualquier sistema Linux o Windows de Dell en alguno de los nodos principales como Dell Monolithic Servers o Dell Modular Servers.
- 2. Seleccione algún mensaje de alerta asociado con el sistema en el panel de la derecha.
- 3. Haga clic con el botón derecho del mouse y seleccione Iniciar la herramienta → Mensaje o Iniciar la herramienta  $\rightarrow$  **Nodos** en el menú instantáneo.

Aparecerá la ventana Seleccionar la herramienta a ejecutar.

KA NOTA: Para los nodos externos, solamente se encuentra disponible la opción Iniciar la herramienta → Mensaje.

4. Seleccione Consola de OpenManage Server Administrator en Tools (Herramientas) → Dell Tools (Herramientas de Dell)  $\rightarrow$  Dell Server (Servidor Dell) y haga clic en Launch (Iniciar).

La consola de OpenManage Server Administrator se iniciará en el explorador predeterminado del sistema.

## Inicio de la consola de OpenManage Server Administrator Web Server desde servidores Dell

Dell SPI permite iniciar la consola de OpenManage Server Administrator (OMSA) desde la consola de HPOM para los sistemas ESXi. Utilice la consola de OpenManage Server Administrator Web Server para conectarse con los sistemas ESXi y solucionar problemas en las alertas. Después de instalar Dell SPI, se puede ver la Consola de OpenManage Server Administrator Web Server en Tools (Herramientas) → Dell Server (Servidor Dell) en la consola de HPOM.

<span id="page-30-0"></span>Para los sistemas ESXi, es posible iniciar la consola de OpenManage Server Administrator Web Server directamente desde Herramientas, árbol Nodos, árbol Servicios o Mensajes de alerta.

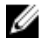

NOTA: La URL de OpenManage Server Administrator (OMSA) se debe configurar mediante la utilidad Dell SPI config para iniciar la consola de OMSA Web Server.

#### Inicio de la consola de OpenManage Server Administrator Web Server desde **Herramientas**

Para iniciar la consola de OpenManage Server Administrator Web Server desde la carpeta Tools (Herramientas) en la consola de HPOM:

- 1. Seleccione Tools (Herramientas) → Dell Tools (Herramientas de Dell) → Dell Server (Servidor Dell).
- 2. En el panel de la derecha, seleccione OpenManage Server Administrator Web Server Console (Consola de OpenManage Server Administrator Web Server) y haga clic con el botón derecho del mouse.
- 3. Seleccione All Tasks (Todas las tareas)  $\rightarrow$  Lauch Tool (Iniciar la herramienta) en el menú instantáneo. Aparecerá la ventana Edit Parameters (Editar parámetros).
- 4. Seleccione algún sistema Dell ESXi en Dell Managed Systems.

Solamente se puede seleccionar un único sistema en los nodos principales. Si se selecciona uno de los nodos principales como Dell Managed Systems, Dell Modular Servers o Dell Monolithic Servers, se muestra el siguiente mensaje:

```
Tool cannot be launched on multiple nodes (La herramienta no se puede 
iniciar en varios nodos).
```
 $\mathscr{U}_\blacktriangle$  NOTA: Si el sistema Windows está configurado para que admita la consola de OpenManage Server Administrator Web Server, inicie dicha consola para un sistema Windows de Dell.

#### 5. En la ventana Edit Parameters (Editar parámetros), haga clic en Iniciar.

La consola de OpenManage Server Administrator Web Server se iniciará en el explorador predeterminado del sistema.

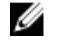

**AUSTA:** Para los sistemas que no son de Dell, es posible seleccionar e iniciar la consola de OMSA; no obstante, no es posible iniciar la consola para la solución de problemas.

#### Inicio de la consola de OpenManage Server Administrator Web Server desde el árbol Nodos

Para iniciar la consola de OpenManage Server Administrator Web Server desde el árbol de nodos Dell Managed Systems:

- 1. Seleccione un sistema Dell ESXi en alguno de los nodos principales como Dell Monolithic Servers o Dell Modular Servers.
- 2. Haga clic con el botón derecho del mouse y seleccione Todas las tareas → Iniciar la herramienta en el menú instantáneo.

Aparecerá la ventana Seleccionar la herramienta a ejecutar.

3. Seleccione Consola de OpenManage Server Administrator Web Server en Tools (Herramientas) → Dell Tools (Herramientas de Dell) → Dell Server (Servidor Dell) y haga clic en Launch (Iniciar).

La consola de OpenManage Server Administrator Web Server se iniciará en el explorador predeterminado del sistema.

### <span id="page-31-0"></span>Inicio de la consola de OpenManage Server Administrator Web Server desde el árbol Servicios

Para iniciar la consola de OpenManage Server Administrator Web Server desde el árbol de servicios Dell Hardware (Hardware de Dell) → Dell ESXi Servers (Servidores Dell ESXi) :

- 1. Seleccione un sistema ESXi en Dell ESXi Servers (Servidores Dell ESXi) en el árbol Servicios.
- 2. Haga clic con el botón derecho del mouse y seleccione Todas las tareas → Iniciar la herramienta en el menú instantáneo.

Aparecerá la ventana Seleccionar la herramienta a ejecutar.

3. Seleccione Consola de OpenManage Server Administrator Web Server en Tools (Herramientas) → Dell Tools (Herramientas de Dell) → Dell Server (Servidor Dell) y haga clic en Launch (Iniciar).

La consola de OpenManage Server Administrator Web Server se iniciará en el explorador predeterminado del sistema.

#### Inicio de la consola de OpenManage Server Administrator Web Server desde el mensaje de alerta

Para iniciar la consola de OpenManage Server Administrator desde los mensajes de alerta asociados con un sistema Dell:

- 1. Seleccione un sistema Dell ESXi en alguno de los nodos principales como Dell Monolithic Servers o Dell Modular Servers.
- 2. Seleccione algún mensaje de alerta asociado con el sistema en el panel de la derecha.
- 3. Haga clic con el botón derecho del mouse y seleccione Iniciar la herramienta → Mensaje o Iniciar la herramienta  $\rightarrow$  Nodos en el menú instantáneo.

Aparecerá la ventana Seleccionar la herramienta a ejecutar.

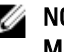

NOTA: Para los nodos externos, solamente se encuentra disponible la opción Iniciar la herramienta  $\rightarrow$ Mensaje.

4. Seleccione Consola de OpenManage Server Administrator Web Server en Tools (Herramientas) → Dell Tools (Herramientas de Dell)  $\rightarrow$  Dell Server (Servidor Dell) y haga clic en Launch (Iniciar).

La consola de OpenManage Server Administrator Web Server se iniciará en el explorador predeterminado del sistema.

## Inicio de la consola de Dell Remote Access Controller (DRAC) desde DRAC

Es posible iniciar la consola de DRAC para obtener más información acerca de los dispositivos DRAC que se están supervisando. Después de instalar Dell SPI, se puede ver el grupo Dell DRAC (DRAC de Dell) en Tools (Herramientas) → Dell Tools (Herramientas de Dell) en la consola de HPOM.

Para DRAC5, iDRAC6 Modular (modular) o Monolithic (monolítico) o iDRAC7 Modular o Monolithic, puede iniciar la consola de DRAC directamente desde Herramientas, árbol Nodos, árbol Servicios o Mensajes de alertas.

### Inicio de la consola de DRAC desde Herramientas

Para iniciar la consola de DRAC desde la carpeta Herramientas en la consola de HPOM:

- <span id="page-32-0"></span>1. Seleccione Tools (Herramientas) → Dell Tools (Herramientas de Dell) → Dell DRAC (DRAC de Dell).
- 2. En el panel de la derecha, seleccione Consola de DRAC y haga clic con el botón derecho del mouse.
- 3. Seleccione Todas las tareas  $\rightarrow$  Iniciar la herramienta en el menú instantáneo. Aparecerá la ventana Editar parámetros.
- 4. Seleccione cualquier dispositivo DRAC en Dell Managed Systems  $\rightarrow$  Dell DRAC (DRAC de Dell).
- 5. Haga clic en Iniciar.

La consola de DRAC (fuera de banda) se iniciará en el explorador predeterminado del sistema.

### Inicio de la consola de DRAC desde el árbol Nodos

Para iniciar la consola de DRAC (fuera de banda) desde el árbol de nodos de Dell Managed Systems:

- 1. Seleccione algún dispositivo DRAC5, iDRAC6 o iDRAC7 en alguno de los nodos principales como DRAC5 o iDRAC6 Modular (iDRAC6 modular) o iDRAC6 Monolithic (iDRAC6 monolítico) o iDRAC7 Modular o iDRAC7 Monolithic.
- 2. Haga clic con el botón derecho del mouse y seleccione Todas las tareas → Iniciar la herramienta en el menú instantáneo.

Aparecerá la ventana Seleccionar la herramienta a ejecutar.

3. Seleccione Consola de DRAC en Tools (Herramientas) → Dell Tools (Herramientas de Dell) → Dell DRAC (DRAC de Dell y haga clic en Launch (Iniciar).

La consola de DRAC (fuera de banda) se iniciará en el explorador predeterminado del sistema.

### Inicio de la consola de DRAC desde el árbol Servicios

Para iniciar la consola de DRAC desde el objeto del árbol de servicios Dell Hardware (Hardware de Dell)  $\rightarrow$  Dell DRAC → DRAC5 o Dell Hardware (Hardware de Dell) → Dell DRAC → iDRAC6 Modular (Dell DRAC iDRAC6 modular) o Dell Hardware (Hardware de Dell) → Dell DRAC → iDRAC6 Monolithic (iDRAC6 monolítico) o Dell Hardware (Hardware de Dell) → Dell DRAC → iDRAC7 Modular o Dell Hardware (Hardware de Dell) → Dell DRAC → iDRAC7 Monolithic .

- 1. Seleccione algún dispositivo DRAC en los grupos de servicios DRAC5 o iDRAC6 Modular o iDRAC6 Monolithic o iDRAC7 Modular o iDRAC7 Monolithic del árbol Servicios.
- 2. Haga clic con el botón derecho del mouse y seleccione All Tasks (Todas las tareas) → Launch Tool (Iniciar la herramienta) en el menú instantáneo. Aparecerá la ventana Select the Tool to Execute (Seleccionar la herramienta a ejecutar).
- 3. Seleccione DRAC Console Launch Tool (Herramienta de Inicio de la consola de DRAC) en Tools (Herramientas)  $\rightarrow$ Dell Tools (Herramientas de Dell)  $\rightarrow$  Dell DRAC y haga clic en Launch (Iniciar).

La consola de DRAC (fuera de banda) se iniciará en el explorador predeterminado del sistema.

### Inicio de la consola de DRAC desde el mensaje de alerta

Para iniciar la consola de DRAC desde los mensajes de alerta asociados con un dispositivo DRAC:

- 1. Seleccione algún dispositivo DRAC en alguno de los nodos principales como DRAC5 o iDRAC6 Modular (iDRAC6 modular) o iDRAC6 Monolithic (iDRAC6 monolítico) o iDRAC7 Modular o iDRAC7 Monolithic.
- 2. Seleccione algún mensaje de alerta asociado con el sistema en el panel de la derecha.
- 3. Haga clic con el botón derecho mouse y seleccione Iniciar la herramienta  $\rightarrow$  Mensaje, Iniciar la herramienta  $\rightarrow$ Nodos o Iniciar la herramienta → Servidores desde el menú instantáneo.

Aparecerá la ventana Seleccionar la herramienta a ejecutar.

<span id="page-33-0"></span>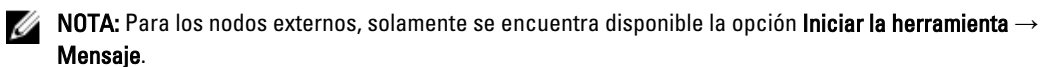

4. Seleccione DRAC Console Launch Tool (Herramienta de Inicio de la consola de DRAC) en Tools (Herramientas)  $\rightarrow$ Dell Tools (Herramientas de Dell)  $\rightarrow$  Dell DRAC y haga clic en Lauch (Iniciar).

La consola de DRAC (fuera de banda) se iniciará en el explorador predeterminado del sistema.

# Inicio de la consola de OpenManage Server Administrator

Es posible iniciar la consola de OpenManage Server Administrator desde DRAC para obtener más información acerca de los dispositivos DRAC7 que se están supervisando. Después de instalar Dell SPI, se puede ver el grupo Dell DRAC en Tools (Herramientas)  $\rightarrow$  Dell Tools (Herramientas de Dell) en la consola de HPOM.

Para los dispositivos iDRAC7, se puede iniciar la consola de OpenManage Server Administrator directamente desde Herramientas, árbol Nodos, árbol Servicios o Mensajes de alerta.

### Inicio de la consola de OpenManage Server Administrator desde Herramientas

Para iniciar la consola de OpenManage Server Administrator desde la carpeta Herramientas en la consola de HPOM:

- 1. Seleccione Tools (Herramientas)  $\rightarrow$  Dell Tools (Herramientas de Dell)  $\rightarrow$  Dell DRAC.
- 2. En el panel de la derecha, seleccione Consola de OpenManage Server Administrator y haga clic con el botón derecho del mouse.
- 3. Seleccione Todas las tareas  $\rightarrow$  Iniciar la herramienta en el menú instantáneo. Aparecerá la ventana Editar parámetros.
- 4. Seleccione cualquier dispositivo iDRAC7 en Dell Managed Systems.

Solamente se puede seleccionar un único sistema en los nodos principales. Si se selecciona alguno de los nodos principales como Dell DRAC, iDRAC7Modular (iDRAC7 modular) o iDRAC7 (iDRAC7 monolítico) Monolithic, aparecerá el siguiente mensaje:

Tool cannot be launched on multiple nodes (La herramienta no se puede iniciar en varios nodos).

5. Haga clic en Iniciar.

La consola de OpenManage Server Administrator se iniciará en el explorador predeterminado del sistema.

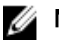

**AOTA:** HPOM permite seleccionar sistemas que no sean Dell. No obstante, si se selecciona uno de esos sistemas, la consola de OpenManage Server Administrator no se inicia.

### Inicio de la consola de OpenManage Server Administrator desde el árbol Nodos

Para iniciar la consola de OpenManage Server Administrator desde el árbol de nodos Dell Managed Systems:

- 1. Seleccione un dispositivo DRAC en alguno de los nodos principales como iDRAC7 Modular (iDRAC7 modular) o iDRAC7 Monolithic (iDRAC7 monolítico).
- 2. Haga clic con el botón derecho del mouse y seleccione **Todas las tareas → Iniciar la herramienta** en el menú instantáneo.

Aparecerá la ventana Seleccionar la herramienta a ejecutar.

3. Seleccione Consola de OpenManage Server Administrator en Tools (Herramientas) → Dell Tools (Herramientas de Dell)  $\rightarrow$  Dell DRAC (DRAC de Dell) y haga clic en Launch (Iniciar).

La consola de OpenManage Server Administrator se iniciará en el explorador predeterminado del sistema.

### <span id="page-34-0"></span>Inicio de la consola de OpenManage Server Administrator desde el árbol Servicios

Para iniciar la consola de OpenManage Server Administrator desde el objeto de árbol de servicio Dell Hardware (Hardware de Dell) → Dell DRAC → iDRAC7 Modular (iDRAC7 modular) o Dell Hardware (Hardware de Dell) → Dell DRAC → iDRAC7 Monolithic (iDRAC7 monolítico).

- 1. Seleccione algún dispositivo DRAC en los grupos de servicio iDRAC7 Modular o iDRAC7 Monolithic del árbol Servicios.
- 2. Haga clic con el botón derecho del mouse y seleccione **Todas las tareas → Iniciar la herramienta** en el menú instantáneo.

Aparecerá la ventana Seleccionar la herramienta a ejecutar.

3. Seleccione Consola de OpenManage Server Administrator en Tools (Herramientas) → Dell Tools (Herramientas de Dell)  $\rightarrow$  DRAC de Dell y haga clic en Launch (Iniciar).

La consola de OpenManage Server Administrator se iniciará en el explorador predeterminado del sistema.

### Inicio de la consola de OpenManage Server Administrator desde el mensaje de alerta

Para iniciar la consola de OpenManage Server Administrator desde los mensajes de alerta asociados con un dispositivo iDRAC7:

- 1. Seleccione un dispositivo iDRAC7 en cualquiera de los nodos principales como iDRAC7 Modular (iDRAC7 modular) o iDRAC7 Monolithic (iDRAC7 monolítico).
- 2. Seleccione algún mensaje de alerta asociado con el sistema en el panel de la derecha.
- 3. Haga clic con el botón derecho del mouse y seleccione Iniciar la herramienta → Mensaje o Iniciar la herramienta  $\rightarrow$  **Nodos** en el menú instantáneo.

Aparecerá la ventana Seleccionar la herramienta a ejecutar.

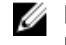

KA NOTA: Para los nodos externos, solamente se encuentra disponible la opción Iniciar la herramienta → Mensaje.

4. Seleccione Consola de OpenManage Server Administrator en Tools (Herramientas) → Dell Tools (Herramientas de Dell) → Dell Server (Servidor Dell) y haga clic en Launch (Iniciar).

La consola de OpenManage Server Administrator se iniciará en el explorador predeterminado del sistema.

# Inicio de la consola de Chassis Management Controller (CMC)

Es posible iniciar la consola de CMC para obtener más información acerca de los dispositivos CMC que se están supervisando. Después de instalar Dell SPI, se puede ver el grupo Dell Chassis (Chasis Dell) en Tools (Herramientas)  $\rightarrow$ Dell Tools (Herramientas de Dell) en la consola de HPOM.

Para los dispositivos CMC es posible iniciar la consola de CMC directamente desde Herramientas, árbol Nodos, árbol servicios o Mensajes de alerta.

### Inicio de la consola de CMC desde Herramientas

Para iniciar la consola de CMC desde la carpeta Herramientas en la consola de HPOM:

- 1. Seleccione Tools (Herramientas) → Dell Tools (Herramientas de Dell) → Dell Chassis (Chasis Dell)
- 2. En el panel de la derecha seleccione Consola de CMC y haga clic con el botón derecho del mouse.
- 3. Seleccione Todas las tareas  $\rightarrow$  Iniciar la herramienta en el menú instantáneo.

Aparecerá la ventana Editar parámetros.

<span id="page-35-0"></span>4. Seleccione cualquier dispositivo CMC en Dell Managed Systems.

Solamente se puede seleccionar un único sistema en los nodos principales. Si se selecciona el nodo principal Dell Chassis, aparecerá el siguiente mensaje:

Tool cannot be launched on multiple nodes (La herramienta no se puede iniciar en varios nodos).

#### 5. Haga clic en Iniciar.

La consola de CMC se iniciará en el explorador predeterminado del sistema.

#### Inicio de la consola de CMC desde el árbol Nodos

Para iniciar la consola de CMC desde el árbol de nodos Dell Managed Systems:

- 1. Seleccione algún dispositivo CMC en el nodo principal Dell Chassis (Chasis Dell).
- 2. Haga clic con el botón derecho del mouse y seleccione Todas las tareas → Iniciar la herramienta en el menú instantáneo.

Aparecerá la ventana Seleccionar la herramienta a ejecutar.

3. Seleccione Consola de CMC en Tools (Herramientas) → Dell Tools (Herramientas de Dell) → Dell Chassis (Chasis Dell) y haga clic en Launch (Iniciar).

La consola de CMC se iniciará en el explorador predeterminado del sistema.

#### Inicio de la consola de CMC desde el árbol Servicios

Para iniciar la consola de CMC desde el objeto del árbol de servicios Dell Hardware (Hardware de Dell) → Dell Chassis (Chasis Dell).

- 1. Seleccione algún dispositivo CMC en grupos de servicios del árbol Servicios.
- 2. Haga clic con el botón derecho del mouse y seleccione Todas las tareas → Iniciar la herramienta en el menú instantáneo.

Aparecerá la ventana Seleccionar la herramienta a ejecutar.

3. Seleccione Consola de CMC en Herramientas  $\rightarrow$  Herramientas de Dell  $\rightarrow$  Dell Chassis y haga clic en Iniciar. La consola de CMC se iniciará en el explorador predeterminado del sistema.

#### Inicio de la consola de CMC desde el mensaje de alerta

Para iniciar la consola de CMC desde los mensajes de alerta asociados con un dispositivo CMC:

- 1. Seleccione cualquier dispositivo CMC en el nodo principal Dell Chassis (Chasis Dell).
- 2. Seleccione algún mensaje de alerta asociado con el sistema en el panel de la derecha.
- 3. Haga clic con el botón derecho del mouse y seleccione Iniciar la herramienta → Mensaje o Iniciar la herramienta  $\rightarrow$  Nodos en el menú instantáneo.

Aparecerá la ventana Seleccionar la herramienta a ejecutar.

KA NOTA: Para los nodos externos, solamente se encuentra disponible la opción Iniciar la herramienta → Mensaje.

4. Seleccione Consola de CMC en Tools (Herramientas) → Dell Tools (Herramientas de Dell) → Dell Chassis (Chasis Dell) y haga clic en Launch (Iniciar).

La consola de CMC se iniciará en el explorador predeterminado del sistema.

# <span id="page-36-0"></span>Inicio de la consola de DRAC/MC

Es posible iniciar la consola de DRAC/MC para obtener más información acerca de los dispositivos DRAC/MC que se están supervisando. Después de instalar Dell SPI, se puede ver el grupo Dell Chassis (Chasis Dell) en Tools (Herramientas) → Dell Tools (Herramientas de Dell) en la consola de HPOM.

Para los dispositivos DRAC/MC es posible iniciar la consola de DRAC/MC directamente desde Herramientas, árbol Nodos, árbol servicios o Mensajes de alerta.

### Inicio de la consola de DRAC/MC desde Herramientas

Para iniciar la consola de DRAC/MC desde la carpeta Herramientas en la consola de HPOM:

- 1. Seleccione Tools (Herramientas)  $\rightarrow$  Dell Tools (Herramientas de Dell)  $\rightarrow$  Dell Chassis (Chasis Dell).
- 2. En el panel de la derecha seleccione Consola de DRAC/MC y haga clic con el botón derecho del mouse.
- 3. Seleccione Todas las tareas  $\rightarrow$  Iniciar la herramienta en el menú instantáneo.

Aparecerá la ventana Editar parámetros.

4. Seleccione cualquier dispositivo DRAC/MC en Dell Managed Systems.

Solamente se puede seleccionar un único sistema en los nodos principales. Si se selecciona uno de los nodos principales como Dell Managed Systems, Dell Modular Servers o Dell Monolithic Servers, se muestra el siguiente mensaje:

Tool cannot be launched on multiple nodes (La herramienta no se puede iniciar en varios nodos).

5. Haga clic en Iniciar.

La consola de DRAC/MC se iniciará en el explorador predeterminado del sistema.

### Inicio de la consola de DRAC/MC desde el árbol Nodos

Para iniciar la consola de DRAC/MC desde el árbol de nodos Dell Managed Systems:

- 1. Seleccione algún dispositivo DRAC/MC en el nodo principal Dell Chassis (Chasis Dell).
- 2. Haga clic con el botón derecho del mouse y seleccione Todas las tareas → Iniciar la herramienta en el menú instantáneo.

Aparecerá la ventana Seleccionar la herramienta a ejecutar.

3. Seleccione Consola de DRAC/MC en Tools (Herramientas) → Dell Tools (Herramientas de Dell) → Dell Chassis (Chasis Dell) y haga clic en Launch (Iniciar).

La consola de DRAC/MC se iniciará en el explorador predeterminado del sistema.

### Inicio de la consola de DRAC/MC desde el árbol Servicios

Para iniciar la consola de DRAC/MC desde el objeto del árbol de servicios Dell Hardware (Hardware de Dell) → Dell Chassis (Chasis Dell).

- 1. Seleccione algún dispositivo DRAC/MC en grupos de servicios del árbol Servicios.
- 2. Haga clic con el botón derecho del mouse y seleccione Todas las tareas → Iniciar la herramienta en el menú instantáneo.

Aparecerá la ventana Seleccionar la herramienta a ejecutar.

<span id="page-37-0"></span>3. Seleccione Consola de DRAC/MC en Tools (Herramientas) → Dell Tools (Herramientas de Dell) → Dell Chassis (Chasis Dell) y haga clic en Launch (Iniciar).

La consola de DRAC/MC se iniciará en el explorador predeterminado del sistema.

### Inicio de la consola de DRAC/MC desde el mensaje de alerta

Para iniciar la consola de DRAC/MC desde los mensajes de alerta asociados con un dispositivo DRAC/MC:

- 1. Seleccione algún dispositivo DRAC/MC en el nodo principal Dell Chassis (Chasis Dell).
- 2. Seleccione algún mensaje de alerta asociado con el sistema en el panel de la derecha.
- 3. Haga clic con el botón derecho del mouse y seleccione Iniciar la herramienta → Mensaje o Iniciar la herramienta  $\rightarrow$  **Nodos** en el menú instantáneo.

Aparecerá la ventana Seleccionar la herramienta a ejecutar.

MOTA: Para los nodos externos, solamente se encuentra disponible la opción Iniciar la herramienta → Mensaje.

4. Seleccione Consola de DRAC/MC en Tools (Herramientas) → Dell Tools (Herramientas de Dell) → Dell Chassis (Chasis Dell) y haga clic en Launch (Iniciar).

La consola de DRAC/MC se iniciará en el explorador predeterminado del sistema.

# Inicio de la consola de EqualLogic Group Manager

Es posible iniciar la consola de EqualLogic Group Manager para obtener más información acerca de los miembros de arreglos EqualLogic serie PS que se están supervisando. Después de instalar Dell SPI, se puede ver el grupo Dell Storage (Almacenamiento de Dell) en Herramientas en la consola de HPOM.

Para los miembros de arreglos EqualLogic serie PS puede iniciar la consola de EqualLogic Group Manager directamente desde Herramientas, árbol Nodos, árbol Servicios o Mensajes de alerta.

### Inicio de la consola de EqualLogic Group Manager desde Herramientas

Para iniciar la consola de EqualLogic Group Manager desde la carpeta Tools (Herramientas) en la consola de HPOM:

- 1. Seleccione Tools (Herramientas) → Dell Tools (Herramientas de Dell) → Dell Storage (Almacenamiento de Dell) → Dell EqualLogic PS-Series Arrays (Arreglos Dell EqualLogic serie PS).
- 2. En el panel de la derecha seleccione Consola de EqualLogic Group Manager y haga clic con el botón derecho del mouse.
- 3. Seleccione Todas las tareas  $\rightarrow$  Iniciar la herramienta en el menú instantáneo. Aparecerá la ventana Editar parámetros.
- 4. Seleccione cualquier arreglo miembro de EqualLogic serie PS en Dell Storage (Almacenamiento de Dell)  $\rightarrow$ EqualLogic PS-Series Arrays (Arreglos EqualLogic serie PS).
- 5. Haga clic en Iniciar. La consola de EqualLogic Group Manager serie PS se iniciará en el explorador predeterminado del sistema.

### Inicio de la consola de EqualLogic Group Manager serie PS desde el árbol Nodos

Para iniciar la consola de EqualLogic Group Manager serie PS desde el árbol de nodos Dell Managed Systems:

- <span id="page-38-0"></span>1. Seleccione un arreglo miembro de EqualLogic serie PS en alguno de los nodos principales como Arreglos EqualLogic serie PS.
- 2. Haga clic con el botón derecho del mouse y seleccione Todas las tareas  $\rightarrow$  Iniciar la herramienta en el menú instantáneo.

Aparecerá la ventana Seleccionar la herramienta a ejecutar.

3. Seleccione Consola de EqualLogic Group Manager en Tools (Herramientas)  $\rightarrow$  Dell Tools (Herramientas de Dell)  $\rightarrow$ Dell Storage (Almacenamiento de Dell) → Dell EqualLogic PS-Series Arrays (Arreglos Dell EqualLogic serie PS) y haga clic en Launch (Iniciar).

La consola de EqualLogic Group Manager serie PS se iniciará en el explorador predeterminado del sistema.

### Inicio de la consola de EqualLogic Storage Manager desde el árbol Servicios

Para iniciar la consola de EqualLogic Group Manager desde el objeto del árbol de servicios Dell Hardware (Hardware de Dell) → Dell Storage (Almacenamiento de Dell) → EqualLogic PS-Series Arrays (Arreglos EqualLogic serie PS).

- 1. Seleccione algún miembro de arreglo de EqualLogic serie PS en los grupos de servicios EqualLogic PS-Series Arrays (Arreglos EqualLogic serie PS) del árbol Servicios.
- 2. Haga clic con el botón derecho del mouse y seleccione Todas las tareas → Iniciar la herramienta en el menú instantáneo.

Aparecerá la ventana Seleccionar la herramienta a ejecutar.

3. Seleccione Consola de EqualLogic Group Manager en Tools (Herramientas)  $\to$  Dell Tools (Herramientas de Dell)  $\to$ Dell Storage (Almacenamiento de Dell) → Dell EqualLogic PS-Series Arrays (Arreglos Dell EqualLogic serie PS) y haga clic en Launch (Iniciar).

La consola de EqualLogic Group Manager se iniciará en el explorador predeterminado del sistema.

### Inicio de la consola de EqualLogic Group Manager desde el mensaje de alerta

Para iniciar la consola de EqualLogic Group Manager desde los mensajes de alerta asociados con un sistema Dell:

- 1. Seleccione un miembro de arreglo de EqualLogic serie PS en el nodo principal Arreglos EqualLogic serie PS.
- 2. Seleccione algún mensaje de alerta asociado con el sistema en el panel de la derecha.
- 3. Haga clic con el botón derecho del mouse y seleccione Iniciar la herramienta  $\rightarrow$  Mensaje o Iniciar la herramienta  $\rightarrow$  Nodos en el menú instantáneo.

Aparecerá la ventana Seleccionar la herramienta a ejecutar.

A NOTA: Para los nodos externos, solamente se encuentra disponible la opción Iniciar la herramienta → Mensaje.

4. Seleccione Consola de EqualLogic Group Manager en Tools (Herramientas)  $\to$  Dell Tools (Herramientas de Dell)  $\to$ Dell Storage (Almacenamiento de Dell) → Dell EqualLogic PS-Series Arrays (Arreglos Dell EqualLogic serie PS) y haga clic en Iniciar.

La consola de EqualLogic Group Manager se iniciará en el explorador predeterminado del sistema.

# Inicio de la consola de MD Storage Manager

Es posible iniciar la consola de MD Storage Manager (Modular Disk) para obtener más información acerca de los arreglos de almacenamiento PowerVault MD que se están supervisando. Después de instalar Dell SPI, se puede ver el grupo Dell Storage (Almacenamiento de Dell) en Herramientas en la consola de HPOM.

Para los arreglos de almacenamiento PowerVault MD puede iniciar la consola de MD Storage Manager directamente desde Herramientas, árbol Nodos o árbol Servicios.

<span id="page-39-0"></span>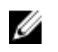

NOTA: Si la consola MD Storage Manager cliente está instalada en una ubicación no predeterminada, es necesario configurar manualmente esta ubicación en Herramientas de la consola de MD Storage Manager.

#### Inicio de la consola de MD Storage Manager desde Herramientas

Para iniciar la consola de MD Storage Manager desde la carpeta Herramientas en la consola de HPOM:

- 1. Seleccione Herramientas → Herramientas de Dell → Dell Storage (Almacenamiento de Dell) → Dell PowerVault MD Storage Arrays (Arreglos de almacenamiento Dell PowerVault MD).
- 2. En el panel de la derecha, seleccione Consola de MD Storage Manager y haga clic con el botón derecho del mouse.
- 3. Seleccione Todas las tareas  $\rightarrow$  Iniciar la herramienta en el menú instantáneo. Aparecerá la ventana Editar parámetros.
- 4. Seleccione cualquier dispositivo de arreglos de almacenamiento MD en Dell Storage (Almacenamiento de Dell)  $\rightarrow$ Arreglos de almacenamiento Dell PowerVault MD.
- 5. Haga clic en Iniciar.

La consola de MD Storage Manager se iniciará en el explorador predeterminado del sistema.

#### Inicio de la consola de MD Storage Manager desde el árbol Nodos

Para iniciar la consola de MD Storage Manager desde el árbol de nodos Dell Managed Systems:

- 1. Seleccione cualquier dispositivo de arreglos de almacenamiento MD en el nodo principal Dell PowerVault MD Storage Arrays (Arreglos de almacenamiento Dell PowerVault MD).
- 2. Haga clic con el botón derecho del mouse y seleccione Todas las tareas → Iniciar la herramienta en el menú instantáneo.

Aparecerá la ventana Seleccionar la herramienta a ejecutar.

3. Seleccione Consola de MD Storage Manager en Tools (Herramientas) → Dell Tools (Herramientas de Dell) → Dell Storage (Almacenamiento de Dell) → Dell PowerVault MD Storage Arrays (Arreglos de almacenamiento Dell PowerVault MD) y haga clic en Launch (Iniciar).

La consola de MD Storage Manager se iniciará en el explorador predeterminado del sistema.

#### Inicio de la consola de MD Storage Manager desde el árbol Servicios

Para iniciar la consola de MD Storage Manager desde el objeto del árbol de servicios Dell Hardware (Hardware de Dell) → Dell Storage (Almacenamiento de Dell) → PowerVault MD Storage Arrays (Arreglos de almacenamiento PowerVault MD).

- 1. Seleccione cualquier dispositivo de arreglos de almacenamiento MD en grupos de servicios PowerVault MD Storage Arrays (Arreglos de almacenamiento PowerVault MD) en el árbol Servicios.
- 2. Haga clic con el botón derecho del mouse y seleccione Todas las tareas → Iniciar la herramienta en el menú instantáneo.

Aparecerá la ventana Seleccionar la herramienta a ejecutar.

3. Seleccione Consola de MD Storage Manager en Tools (Herramientas) → Dell Tools (Herramientas de Dell) → Dell Storage (Almacenamiento de Dell) → Dell PowerVault MD Storage Arrays (Arreglos de almacenamiento Dell PowerVault MD) y haga clic en Launch (Iniciar).

La consola de MD Storage Manager se iniciará en el explorador predeterminado del sistema.

# <span id="page-40-0"></span>Inicio de la consola de OpenManage Essentials (OME)

Es posible iniciar la consola de OpenManage Essentials (OME) para obtener más información acerca de los sistemas Dell o dispositivos Dell que se están supervisando. Después de instalar Dell SPI, se puede ver la herramienta Consola de OpenManage Essentials en Tools (Herramientas) → Dell Tools (Herramientas de Dell) en la consola de HPOM.

Para todos los sistemas Dell o dispositivos Dell, puede iniciar la consola de OpenManage Essentials directamente desde Herramientas, árbol Nodos, árbol Servicios o Mensajes de alertas.

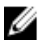

NOTA: Si OME está instalada en una ubicación no predeterminada, es necesario que configure manualmente dicha ubicación en las herramientas de inicio de la consola de OME.

### Inicio de la consola de OpenManage Essentials desde Herramientas

Para iniciar la consola de OpenManage Essentials a partir de la carpeta Herramientas en la consola de HPOM:

- 1. Seleccione Tools (Herramientas)  $\rightarrow$  Dell Tools (Herramientas de Dell).
- 2. En el panel de la derecha, seleccione Consola de OpenManage Essentials y haga clic con el botón derecho del mouse.
- 3. Seleccione Todas las tareas  $\rightarrow$  Iniciar la herramienta en el menú instantáneo. La consola de OpenManage Essentials se iniciará en el explorador predeterminado del sistema.

### Inicio de la consola de OpenManage Essentials desde el árbol Nodos

Para iniciar la consola de OpenManage Essentials desde el árbol de nodos Dell Managed Systems:

- 1. Seleccione el sistema Dell o dispositivo Dell que desea en cualquiera de los grupos de nodos en el árbol Nodos.
- 2. Haga clic con el botón derecho del mouse y seleccione **Todas las tareas**  $\rightarrow$  **Iniciar la herramienta** en el menú instantáneo.

Aparecerá la ventana Seleccionar la herramienta a ejecutar.

3. Seleccione Consola de OpenManage Essentials en Tools (Herramientas) → Dell Tools (Herramientas de Dell) y haga clic en Launch (Iniciar).

La consola de OpenManage Essentials se iniciará en el explorador predeterminado del sistema.

### Inicio de la consola de OpenManage Essentials desde el árbol Servicios

Para iniciar la consola de OpenManage Essentials desde Servicios → Dell Hardware (Hardware de Dell):

- 1. Seleccione el sistema Dell deseado en cualquiera de los grupos de servicio en el árbol Servicios.
- 2. Haga clic con el botón derecho del mouse y seleccione Todas las tareas → Iniciar la herramienta en el menú instantáneo.

Aparecerá la ventana Seleccionar la herramienta a ejecutar.

3. Seleccione Consola de OpenManage Essentials en Tools (Herramientas) → Dell Tools (Herramientas de Dell) y haga clic en Launch (Iniciar).

La consola de OpenManage Essentials se iniciará en el explorador predeterminado del sistema.

#### <span id="page-41-0"></span>Inicio de la consola de OpenManage Essentials desde el mensaje de alerta

Para iniciar la consola OpenManage Essentials desde los mensajes de alerta asociados con un sistema Dell:

- 1. Seleccione el sistema o dispositivo Dell en el árbol Nodos.
- 2. Seleccione algún mensaje de alerta asociado con el sistema o dispositivo en el panel de la derecha.
- 3. Haga clic con el botón derecho del mouse y seleccione Iniciar la herramienta → Mensaje o Iniciar la herramienta  $\rightarrow$  Nodos en el menú instantáneo.

Aparecerá la ventana Seleccionar la herramienta a ejecutar.

4. Seleccione Consola de OpenManage Essentials en Tools (Herramientas) → Dell Tools (Herramientas de Dell) y haga clic en Launch (Iniciar).

La consola de OpenManage Essentials se iniciará en el explorador predeterminado del sistema.

# Inicio de la consola de OpenManage Power Center

Es posible iniciar la consola de OpenManage Power Center (OMPC) para obtener más información sobre los sistemas o dispositivos Dell que se están supervisando. Después de instalar Dell SPI, se puede ver la herramienta de la consola de OpenManage Power Center en Tools (Herramientas) → Dell Tools (Herramientas de Dell) en la consola de HPOM.

Para todos los sistemas o dispositivos Dell, se puede iniciar la consola de OpenManage Power Center directamente desde Herramientas o Mensajes de alerta.

#### Inicio de la consola de OpenManage Power Center desde Herramientas

Para iniciar la consola de OpenManage Power Center desde la carpeta Herramientas en la consola de HPOM:

- 1. Seleccione Tools (Herramientas)  $\rightarrow$  Dell Tools (Herramientas de Dell).
- 2. En el panel de la derecha, seleccione Consola de OpenManage Power Center y haga clic con el botón derecho del mouse.
- 3. Seleccione Todas las tareas  $\rightarrow$  Iniciar la herramienta en el menú instantáneo. La consola de OpenManage Power Center se iniciará en el explorador predeterminado del sistema.

### Inicio de la consola de OpenManage Power Center desde el mensaje de alerta

Para iniciar la consola de OpenManage Power Center desde los mensajes de alerta asociados con un sistema Dell:

- 1. Seleccione el sistema o dispositivo Dell deseado en el árbol Servicios o el árbol Nodos.
- 2. Seleccione algún mensaje de alerta asociado con el sistema o dispositivo en el panel de la derecha.
- 3. Haga clic con el botón derecho del mouse y seleccione Iniciar la herramienta → Mensaje en el menú instantáneo. Aparecerá la ventana Seleccionar la herramienta a ejecutar.
- 4. Seleccione Consola de OpenManage Power Center en Tools (Herramientas) → Dell Tools (Herramientas de Dell) y haga clic en Launch (Iniciar).

La consola de OpenManage Power Center se iniciará en el explorador predeterminado del sistema.

# <span id="page-42-0"></span>Inicio de Warranty Report (Informe de garantía)

Es posible iniciar la herramienta Warranty Report para recuperar información de la garantía de los sistemas o dispositivos Dell seleccionados. Después de instalar Dell SPI, se puede ver la herramienta Warranty Report (Informe de garantía) en Tools (Herramientas) → Dell Tools (Herramientas de Dell) en la consola de HPOM.

Para todos los sistemas o dispositivos Dell, es posible iniciar la herramienta Warranty Report (Informe de garantía) directamente desde Herramientas, Árbol Nodos Árbol Servicios o Mensajes de alerta.

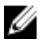

Ø

NOTA: La herramienta Warranty Report (Informe de garantía) solamente no es compatible con los dispositivos de arreglos de almacenamiento Dell PowerVault MD.

NOTA: Se requiere una conexión de Internet activa para recuperar la información de la garantía.

### Inicio de Warranty Report (Informe de garantía) desde Herramientas

Para iniciar la herramienta Warranty Report desde la carpeta Herramientas en la consola de HPOM:

- 1. Seleccione Tools (Herramientas)  $\rightarrow$  Dell Tools (Herramientas de Dell).
- 2. En el panel de la derecha seleccione Warranty Report (Informe de garantía) y haga clic con el botón derecho del mouse.
- 3. Seleccione Todas las tareas  $\rightarrow$  Iniciar la herramienta en el menú instantáneo. Aparecerá la ventana Editar parámetros.
- 4. Seleccione cualquier sistema Dell en Dell Managed Systems.
- 5. Haga clic en Iniciar.

Warranty Report se iniciará en el explorador predeterminado del sistema.

### Inicio de Warranty Report (Informe de garantía) desde el árbol Nodos

Para iniciar la herramienta Warranty Report (Informe de garantía) desde el árbol de nodos **Dell Managed Systems**:

- 1. Seleccione el sistema o dispositivo Dell deseado en cualquiera de los grupos de nodos del árbol **Nodos**.
- 2. Haga clic con el botón derecho del mouse y seleccione Todas las tareas  $\rightarrow$  Iniciar la herramienta en el menú instantáneo.

Aparecerá la ventana Seleccionar la herramienta a ejecutar.

3. Seleccione Warranty Report (Informe de garantía) en Tools (Herramientas)  $\rightarrow$  Dell Tools (Herramientas de Dell) y haga clic en Launch (Iniciar).

Warranty Report (Informe de garantía) se iniciará en el explorador predeterminado del sistema.

### Inicio de Warranty Report (Informe de garantía) desde el árbol Servicios

Para iniciar la herramienta Warranty Report desde Servicios → Infraestructura de sistemas → Hardware de Dell:

- 1. Seleccione el sistema o dispositivo Dell deseado en cualquiera de los grupos de servicios del árbol Servicios.
- 2. Haga clic con el botón derecho del mouse y seleccione Todas las tareas → Iniciar la herramienta en el menú instantáneo.

Aparecerá la ventana Seleccionar la herramienta a ejecutar.

3. Seleccione Warranty Report (Informe de garantía) en Tools (Herramientas) → Dell Tools (Herramientas de Dell) y haga clic en Launch (Iniciar).

<span id="page-43-0"></span>Warranty Report se iniciará en el explorador predeterminado del sistema.

## Inicio de Warranty Report (Informe de garantía) desde el mensaje de alerta

Para iniciar la herramienta Warranty Report desde los mensajes de alerta asociados con un sistema o dispositivo Dell:

- 1. Seleccione el sistema o dispositivo Dell deseado en el árbol Servicios o el árbol Nodos.
- 2. Seleccione algún mensaje de alerta asociado con el sistema o dispositivo en el panel de la derecha.
- 3. Haga clic con el botón derecho del mouse y seleccione Iniciar la herramienta → Mensaje en el menú instantáneo. Aparecerá la ventana Seleccionar la herramienta a ejecutar.
- 4. Seleccione Warranty Report (Informe de garantía) en Tools (Herramientas) → Dell Tools (Herramientas de Dell) y haga clic en Launch (Iniciar).

Warranty Report se iniciará en el explorador predeterminado del sistema.

# Inicio de la consola de Dell Connections License Manager

Es posible iniciar la herramienta de inicio de la consola de Dell Connection License Manager para obtener más información acerca del servidor de Dell Connections License Manager que se está supervisando. Después de instalar Dell SPI, se puede ver la herramienta de inicio de la consola de Dell Connection License Manager en Tools (Herramientas) → Dell Tools (Herramientas de Dell) → Dell SPI Licensing (Licencias Dell SPI) en la consola de HPOM.

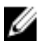

NOTA: Si DCLM está instalado en una ubicación no predeterminada, es necesario configurar esta ubicación en las herramientas de inicio de la consola de DCLM.

### Inicio de Dell Connections License Manager desde Herramientas

Para iniciar la herramienta Dell Connections License Manager desde la carpeta Herramientas en la consola de HPOM:

- 1. Seleccione Tools (Herramientas) → Dell Tools (Herramientas de Dell) → Dell SPI Licensing (Licencias Dell SPI)
- 2. En el panel de la derecha, seleccione Herramienta de inicio de la consola de Dell Connections License Manager y haga clic con el botón derecho del mouse.
- 3. Seleccione Todas las tareas  $\rightarrow$  Iniciar la herramienta en el menú instantáneo. La herramienta de inicio de la consola de Dell Connections License Manager se iniciará en el explorador predeterminado del sistema.

## Inicio de Dell Connections License Manager desde el árbol Servicios

Para iniciar la herramienta Dell Connections License Manager desde Servicios → Infraestructura de sistemas → Licencias Dell SPI:

- 1. Seleccione el grupo de servicios Agent Free Server Monitoring v3 (Supervisión de servidores v3 sin agente)en el árbol Servicios.
- 2. Haga clic con el botón derecho del mouse y seleccione **Todas las tareas → Iniciar la herramienta** en el menú instantáneo.

Aparecerá la ventana Seleccionar la herramienta a ejecutar.

3. Seleccione Herramienta de inicio de la consola de Dell Connections License Manager en Tools (Herramientas)  $\rightarrow$ Dell Tools (Herramientas de Dell) → Dell SPI Licensing (Licencias Dell SPI) y haga clic en Launch (Iniciar). La herramienta de inicio de la consola de Dell Connections License Manager se iniciará en el explorador predeterminado del sistema.

## <span id="page-44-0"></span>Inicio de Dell Connections License Manager desde el mensaje de alerta

Para iniciar la herramienta Dell Connections License Manager desde el mensaje de alerta:

- 1. Seleccione algún mensaje de alerta asociado con el sistema o dispositivo en el panel de la derecha.
- 2. Haga clic con el botón derecho del mouse y seleccione Iniciar la herramienta → Mensaje en el menú instantáneo. Aparecerá la ventana Seleccionar la herramienta a ejecutar.
- 3. Seleccione Herramienta de inicio de la consola de Dell Connections License Manager en Tools (Herramientas)  $\rightarrow$ Dell Tools (Herramientas de Dell) → Dell SPI Licensing (Licencias Dell SPI) y haga clic en Launch (Iniciar). La herramienta de inicio de la consola de Dell Connections License Manager se iniciará en el explorador predeterminado del sistema.

# Dispositivos Dell sin respuesta

Cuando se descubre un dispositivo durante un ciclo de agrupamiento automático, se lo clasifica y se lo coloca en la jerarquía de nodos o servicios relevante. Si se realiza un agrupamiento automático más adelante y el dispositivo clasificado no respondió por las posibles razones enumeradas, el dispositivo se clasifica dentro del grupo Dispositivos Dell sin respuesta.

Se puede atribuir la condición de incapacidad de clasificación a las siguientes razones:

- Los nodos no responden a las consultas de SNMP, WSMAN o arreglos MD.
- Se interrumpieron los servicios SNMP.
- No se puede hacer ping de la dirección IP de los dispositivos.
- El dispositivo está apagado o cerrado.

**NOTA:** En un ciclo de agrupamiento automático particular, si se logra contactar a un dispositivo que no proporcionaba respuesta, este dispositivo se elimina de la carpeta 'Dispositivos Dell sin respuesta' y se lo clasifica en función de su correspondiente categoría.

### Visualización de dispositivos Dell sin respuesta

Para ver los dispositivos Dell sin respuesta desde el árbol de nodos Dell Managed Systems, seleccione Dell Managed Systems → Dispositivos Dell sin respuesta.

# Visualización de artículos de la base de conocimientos

Es posible ver los artículos de la base de conocimientos (KB) asociados con todos los mensajes de alerta para dispositivos DRAC, CMC, DRACMC, IDRAC7, OMSA, OMSS e EqualLogic. Los artículos de la KB contienen información acerca del resumen, las causas y los pasos para resolver la condición de alerta.

### Para ver un artículo de la KB:

- 1. Seleccione el sistema o dispositivo Dell deseado en el árbol Nodos.
- 2. Seleccione algún mensaje de alerta asociado con el sistema o dispositivo en el panel de la derecha.
- 3. Haga clic con el botón derecho del mouse y seleccione Propiedades en el menú instantáneo.
- 4. En la pantalla Propiedades, haga clic en la ficha Instrucciones.
- 5. Haga clic en el vínculo de lenguaje de marcado de hipertexto (HTML) proporcionado.

# <span id="page-45-0"></span>Solución de problemas en el complemento Dell Smart Plug-in (SPI)

Esta sección contiene una lista de los problemas que se pueden encontrar al usar el Dell SPI.

# El instalador tarda tiempo en iniciarse

#### Problema

Cuando el instalador de Dell SPI se ejecuta por primera vez en el servidor de administración, hay un retraso de 40-45 segundos en la iniciación del instalador si el sistema no tiene acceso a Internet.

#### Motivo

Este problema ocurre porque el ensamblado administrado .NET Framework 2.0 que tiene una firma Authenticode tarda más tiempo para cargarse que el habitual. La firma siempre se verifica cuando se carga el ensamblado administrado .NET Framework 2.0 con firma Authenticode.

#### Solución

Para resolver esto, asegúrese de que el servidor de administración esté conectado a Internet al ejecutar el instalador.

# DellSPIConfigUtility muestra un error

#### Problema

DellSPIConfigUtility muestra un error a los usuarios locales cuando el control de acceso de usuarios (UAC) está activado.

#### Solución

Si UAC está activado, ejecute DellSPIConfigUtility con la opción Ejecutar como administrador del símbolo del sistema.

- 1. Seleccione la aplicación del símbolo del sistema.
- 2. Haga clic con el botón derecho del mouse y seleccione Ejecutar como administrador.
- 3. Configure los parámetros SNMP y WSMAN en la línea de comandos del administrador.

NOTA: Debería tener los privilegios de administrador y HP\_OVE\_Admins; si no es así, debe proporcionar las credenciales de seguridad necesarias.

# No se crean mensajes de captura SNMP

#### Problema

Es posible que la política de intercepción de SNMP no muestre los mensajes de captura SNMP en el explorador de mensajes activos del nodo del que recibe las capturas.

#### Solución

Para resolver esto, asegúrese de que los destinos de las capturas y las cadenas de comunidad en los nodos administrados de Dell estén configurados correctamente y que se haya establecido comunicación entre el nodo administrado y el servidor de administración.

## <span id="page-46-0"></span>Capturas SNMP recibidas en nodos incorrectos debido a un error en la caché DNS

#### Problema

Una vez que se empezaron a supervisar los sistemas Dell agrupados en Dell Managed Systems, si se intercambian las direcciones IP de los nodos, las capturas SNMP se reciben en los nodos incorrectos. Por ejemplo, si hay dos nodos, A y B, en el grupo Dell Managed Systems → Dell Monolithic Servers y se intercambian las direcciones IP de ambos nodos, las capturas de A se muestran como mensajes en el explorador de mensajes activo de B y viceversa.

#### Solución

Para resolver esto:

- 1. Inicie el Server Configuration Editor (Editor de configuración de servidor) en la consola de HP Operations Manager (HPOM).
- 2. En la opción Configuración de la caché de nodo, establezca el valor de la caché DNS en Falso para desactivar el almacenamiento en caché DNS. Los nodos ahora muestran las capturas correctamente.

# No se obtiene el estado general de los sistemas Dell

#### Problema

La política Sondeo de estado programado de servidores Dell no obtiene el estado global de los sistemas Dell descubiertos hasta que los sistemas se unen en el grupo Dell Managed Systems.

#### Solución

La política de actualización de estado general está programada para ejecutarse a las 02:00 todos los días e inicia el sondeo de los sistemas para obtener el estado global. Si elije implementar de forma automática los archivos de política durante la instalación de Dell SPI, las políticas comienzan a ejecutarse según el programa predeterminado. Sin embargo, la política de agrupamiento automático está programada para ejecutarse solamente a las 04:00 todas las semanas. Por lo tanto, hasta que no se ejecute la política de agrupamiento automático de hardware de Dell y no se unan los sistemas Dell en el grupoDell Managed Systems, el estado global del sistema no aparecerá en la consola de HPOM.

# <span id="page-47-0"></span>Recursos y documentos relacionados

En este capítulo se proporciona información sobre otros documentos y recursos útiles para trabajar con el complemento Dell Smart Plug-in versión 3.0.

# Otros documentos que podrían ser de utilidad

Además de esta guía, se puede acceder a las siguientes guías disponibles en el sitio web de asistencia Dell Support, en dell.com/support/manuals. En la página de manuales, haga clic en Software → Systems Management. Haga clic en el vínculo de producto adecuado a la derecha para acceder a los documentos:

- Dell OpenManage Installation and Security User's Guide (Guía del usuario de instalación y seguridad de Dell OpenManage)
- Dell OpenManage Server Administrator User's Guide (Guía del usuario de Dell OpenManage Server Administrator)
- Dell OpenManage Server Administrator Compatibility Guide (Guía de compatibilidad de Dell OpenManage Server Administrator)
- Dell OpenManage Server Administrator Messages Reference Guide (Guía de referencia de mensajes de Dell OpenManage Server Administrator)
- Dell OpenManage Server Administrator Command Line Interface User's Guide (Guía del usuario de la interfaz de línea de comandos de Dell OpenManage Server Administrator)
- Dell OpenManage With VMware ESX/ESXi 4 Systems Management Guide (Guía de Dell OpenManage con *VMware ESX/ESXi 4 Systems Management)*. Para acceder a esta guía, haga clic en Software → Soluciones de virtualización → Software de VMware, en dell.com/support/manuals.
- SNMP Trap Correlation Guide (Guía de correlación de capturas SNMP)
- Dell Chassis Management Controller User's Guide (Guía del usuario de Dell Chasis Management Controller)
- Dell Integrated Remote Access Controller User's Guide (Guía del usuario de Dell Integrated Remote Access Controller)
- Dell Remote Access Controller 5 User's Guide (Guía del usuario de Dell Remote Access Controller 5)
- Dell Remote Access Controller/ Modular Chassis User's Guide (Guía del usuario del chasis modular/Dell Remote Access Controller)
- Dell OpenManage Essentials Version 1.0 User's Guide (Guía del usuario de Dell OpenManage Essentials, versión 1.0)
- Dell OpenManage Power Center Version 1.1 User's Guide (Guía del usuario de Dell OpenManage Power Center, versión 1.1)
- Dell Connections License Manager Version 1.0 User's Guide (Guía del usuario de Dell Connections License Manager, versión 1.0)
- Para ver Dell PowerVault MD Storage Arrays User's Guide (Guía del usuario sobre los arreglos de almacenamiento Dell PowerVault MD), correspondiente a un dispositivo de arreglos de almacenamiento MD, seleccione el dispositivo de arreglos de almacenamiento Dell MD deseado en Sistemas → Almacenamiento PowerVault en dell.com/support/manuals
- Para ver *Dell EqualLogic User's Guide (Guía del usuario de Dell EqualLogic)*, haga clic en Sistemas → Dell EqualLogic → Documentación de Dell EqualLogic, en dell.com/support/manuals

Para obtener información sobre los términos que se utilizan en este documento, consulte el Glosario en el sitio web de asistencia Dell Support, en dell.com/support/manuals.

# <span id="page-48-0"></span>Cómo ponerse en contacto con Dell

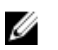

NOTA: Si no dispone de una conexión a Internet activa, puede encontrar información de contacto en la factura de compra, en el albarán o en el catálogo de productos de Dell.

Dell proporciona varias opciones de servicio y asistencia en línea o telefónica. Puesto que la disponibilidad varía en función del país y del producto, es posible que no pueda disponer de algunos servicios en su área. Si desea ponerse en contacto con Dell para tratar cuestiones relacionadas con las ventas, la asistencia técnica o el servicio de atención al cliente:

#### 1. Visite dell.com/support/manuals.

- 2. Seleccione la categoría de soporte.
- 3. Si no es cliente de EE.UU., seleccione su código de país en la parte inferior de la página dell.com/support o seleccione Todos para ver más opciones.
- 4. Seleccione el enlace de servicio o asistencia apropiado en función de sus necesidades.